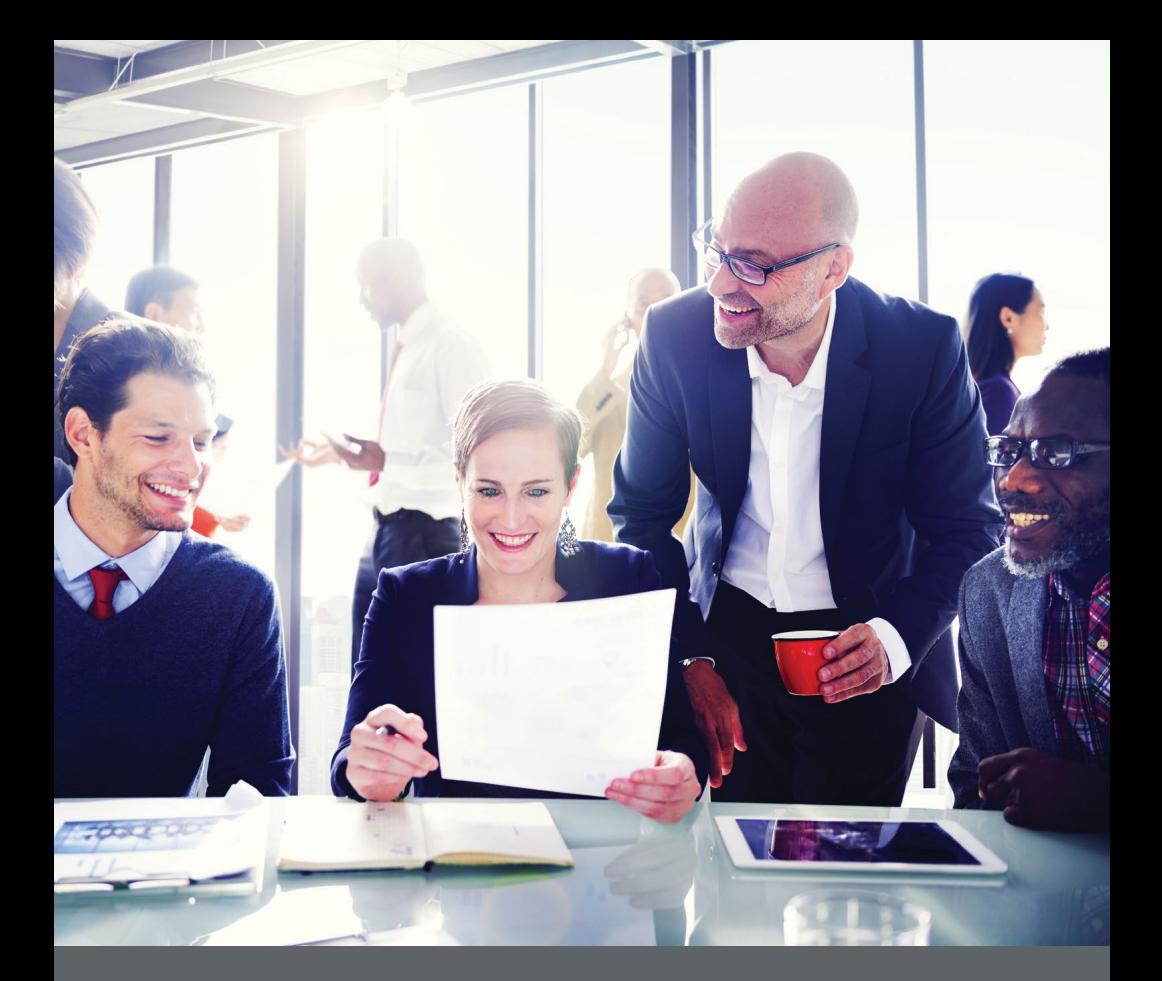

# **Business Internet Banking**

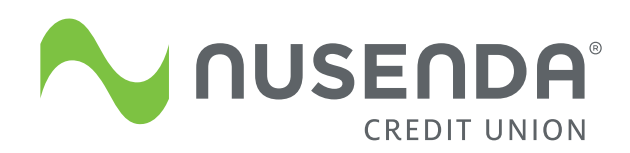

Federally insured by NCUA

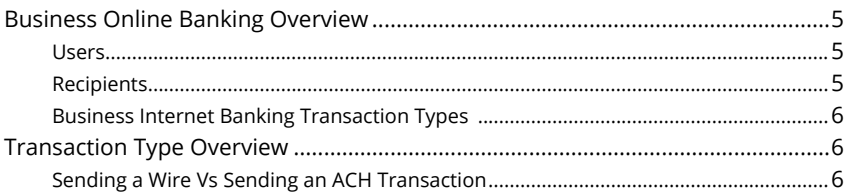

### **Commercial**

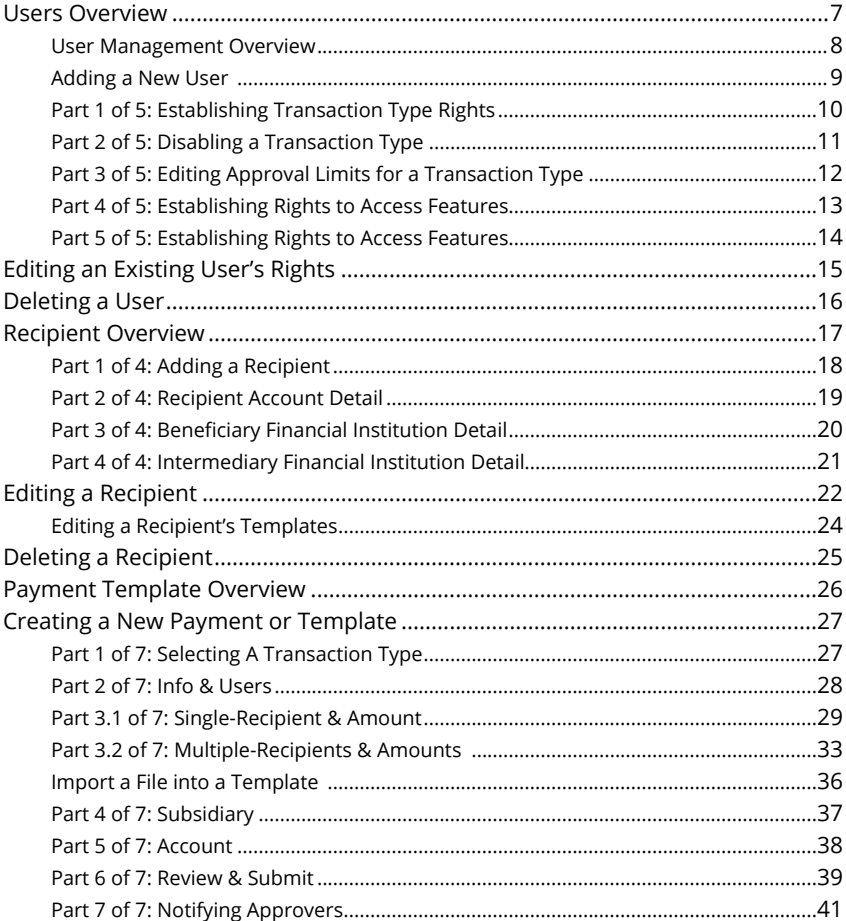

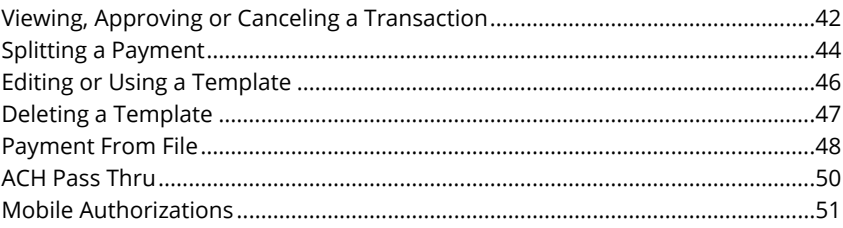

<span id="page-3-0"></span>Welcome to Business Internet Banking with Nusenda! Whether at home or at the office, from a mobile phone, tablet or laptop, we strive to make your Internet Banking experience easy and convenient.

By adding powerful commercial products and features, Nusenda provides you with the tools your business needs to achieve its goals. Although our Business Internet Banking shares similar features with our personal accounts, this guide is meant to help you through only business features.

You can navigate this guide by clicking a topic or feature in the Table of Contents. Each section provides an overview and steps to help you during the online banking process. If you have additional questions, contact us at 889-7755 (800- 347-2838 outside the Albuquerque area).

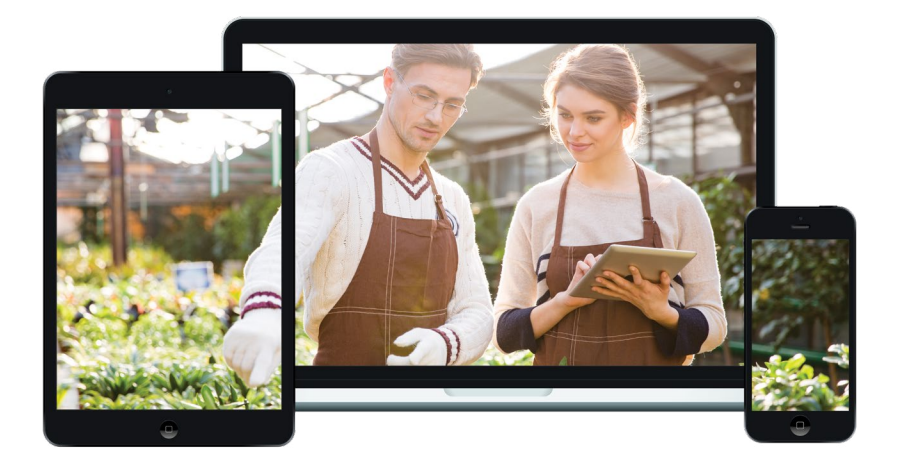

### <span id="page-4-0"></span>**Business Online Banking Overview**

Our flexible Business Internet Banking serves all businesses―whether you're an enterprise, large corporation or small organization. Depending on your size, the first steps in banking online is setting up your users and recipients.

#### **Users**

If your business only needs one person with access to Business Internet Banking, you can set up a single login ID and password. This is typical for small companies who primarily use basic online banking tools with an occasional business transaction.

For larger organizations, our system lets you establish multiple login IDs and passwords for authorized employees. After setting up a company policy with a credit union representative, you can organize which employees get access to different features within Business Internet Banking.

#### **Recipients**

Recipients are people or entities to whom you send money using several different payment mechanisms offered through Business Online Banking, such as Automated Clearing House (ACH) or wire transactions. After creating a profile for each recipient, you can choose the method to send money and the respective transaction details.

Once you address these issues, you will be ready to jump right in and experience our state-of-the-art Business Online Banking!

### <span id="page-5-0"></span>**Transaction Type Overview**

You can send various types of payments within your Business Internet Banking. This section explains a wire vs ACH and what each transaction type does. Please call us at 889-7755 (800-347-2838 outside the Albuquerque area) if you have questions about wire or ACH transfer fees.

### **Sending a Wire Vs Sending an ACH Transaction**

Wire Transfers are the quickest electronic transfers between accounts, providing a real-time option for sending money.

ACH Transactions are similar to wire transfers, but the bank uses a batch process. Although it is less expensive option, funds are generally not available until the next business day.

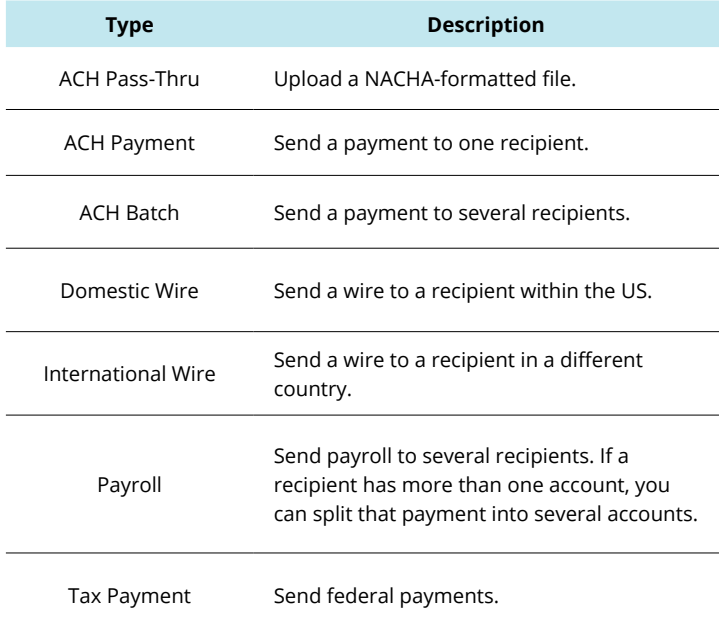

#### **Business Internet Banking Transaction Types**

### <span id="page-6-0"></span>**Users Overview**

Our Internet Banking system allows business owners and managers to set up multiple levels of access to their accounts. Each user has their own unique login ID and password.

If you are a larger business and think multiple accounts would be beneficial, please contact your accountant or business financial advisors to establish the business policies. Once those policies are in place, you can use this section to help establish and configure your Internet Banking users and their individual allowances within your accounts.

Each user has their own set of user rights that permit or prevent them from performing certain actions, such as:

- **•** The ability to send or draft payments and create templates on certain transaction types.
- **•** Limiting their amount of transaction approvals, whether it is the number of approvals that can be completed in a day or the amount of funds in a specific transaction.
- **•** Access to specific accounts.
- **•** The rights to maintain certain features such as managing recipients, users and templates.

Managing these rights gives users permission to perform specific tasks and help your business run as smoothly as possible.

### <span id="page-7-0"></span>**User Management Overview**

You can view all of your existing users and their contact information on the User<br>Management ages Management page.

21 22 23 24 25 26 27 28 29 30

### **List View List 3c 6c 7c 7c 8c 7c 7c 8c 9c 7c 8c 9c 7c 8c 9c 7c 8c 9c 7c 8c 9c 7c 8c 9c 7c 8c 9c 7c 8c 9c 7c 8c 9c 7c 8c 9c 7c 8c 9c 7c 8c 9c 7c 8c 9c 7c 8c 9c 7c 8c 9c 7c 8c 9c 7c 8c 9c 7c 8c 9c 7c 8c 9c 7c 8c 9c 7c 8c**

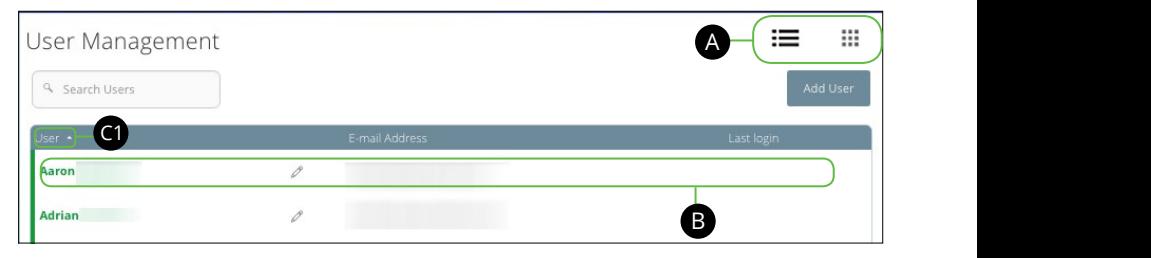

### **Grid View**

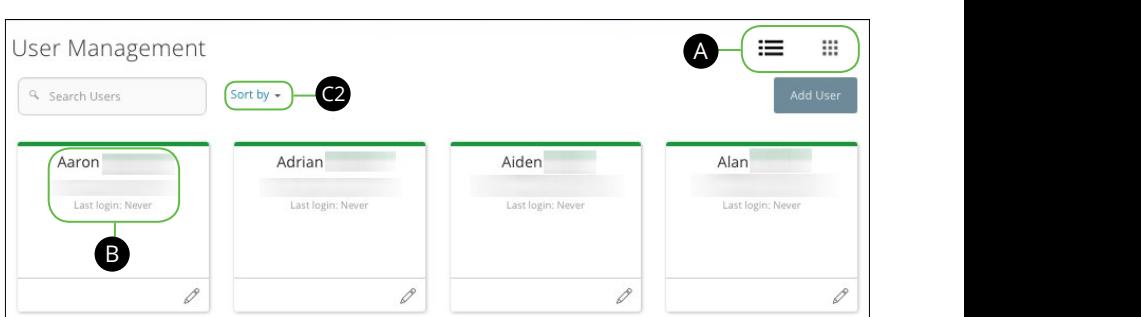

In the **Commercial** tab, click **Users**.

- **A.** This page is available in two view: List or Grid. Toggle between them to find your preference.
- **B.** For each user, the following information is presented:
	- User's Name
	- **•** User's Email Address
	- Last Login Time
- **C.** You can sort your users, if necessary. There are a few options depending on if you are viewing the page in a List or a Grid.
	- **1.** In the List view, sort your users in alphabetical or reverse alphabetical order by clicking the  $\triangle$  icon next to the "Users" column.
	- **2.** If you are using Grid view, sort your users in alphabetical or reverse alphabetical order by clicking the **Sort by Link**.

### <span id="page-8-0"></span>**Adding a New User**

Each employee needs their own specific login ID and password that will give them access to your Business's Internet Banking. This allows you to manage your business banking at multiple levels.

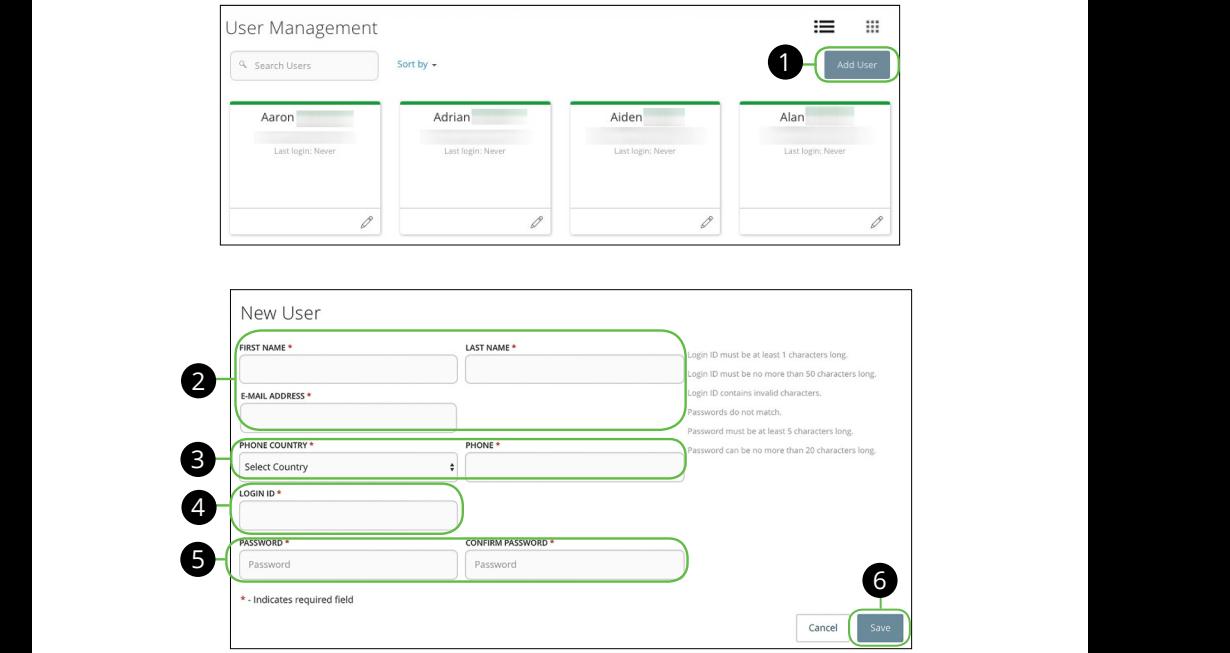

In the **Commercial** tab, click **Users**. J A B C D E F G H I

- **1.** Click the **Add User** button in the top right corner. 1. Click the Add User button in the top right corner.
	- **2.** Enter the user's first and last name and email address.
- 3. Using the Phone Country drop-down, select the user's country and enter their phone number.
- **4.** Create a unique login ID for your new user.  $1\leq \alpha\leq 2c$   $\leq$   $\alpha\leq 2c$   $\leq$   $\alpha\leq 2c$   $\leq$   $\alpha\leq 2c$   $\leq$  $\frac{1}{\sqrt{2}}$
- **5.** Enter a password following our guidelines and confirm it.
- **6.** Click the **Save** button when you are finished.

### <span id="page-9-0"></span>**Part 1 of 5: Establishing Transaction Type Rights**

To begin assigning rights or editing rights to an existing user, the first tab you see is the **Overview** tab. This section helps you decide what responsibilities a user has regarding each Transaction Type. Decide whether a user can draft, approve, cancel and view specific Transaction Types as well as their approval amounts and accounts.

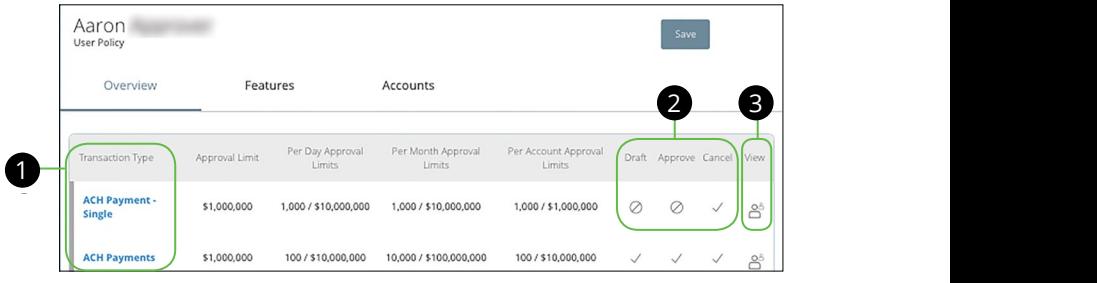

- **1.** Decide what Transaction Type needs to be adjusted to a user's specific transaction and approval limits.
- **2.** Disable or enable a user's ability to draft, approve, cancel or view that specific transaction by clicking the icons under each column. Click to reveal the  $\sqrt$ icon to allow a user to perform the action listed or the  $|\oslash|$ icon to prevent a user from performing the listed action. transaction by clicking the icons under ea
	- **• Draft** Generate a drafted transaction or template. 11b 12b 13b 14b 15b 16b 17b 18b 19b 20b
	- **Approve** Send or approve a drafted transaction.  $\mathsf{ion}.$ A1 B1 C1 D1 E1 F1 G1 H1 I1 J1
	- **• Cancel** Cancel a drafted or unprocessed approved transaction.
- **3.** Decide if your new user can view certain transactions by clicking to reveal specific icons under the **View** column for each Transaction Type.
	- $\bigcirc$  Can view only their activity
		- $\circ$ <sup>8</sup> Can view activity of all users
		- **•** Cannot view activity of any user

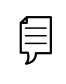

**Note**: Users must have **view activity of all users** rights enabled to approve transactions.

### <span id="page-10-0"></span>**Part 2 of 5: Disabling a Transaction Type**

If there is a certain Transaction Type that a user should not be performing, the account manager has the ability to disable said Transaction Type.

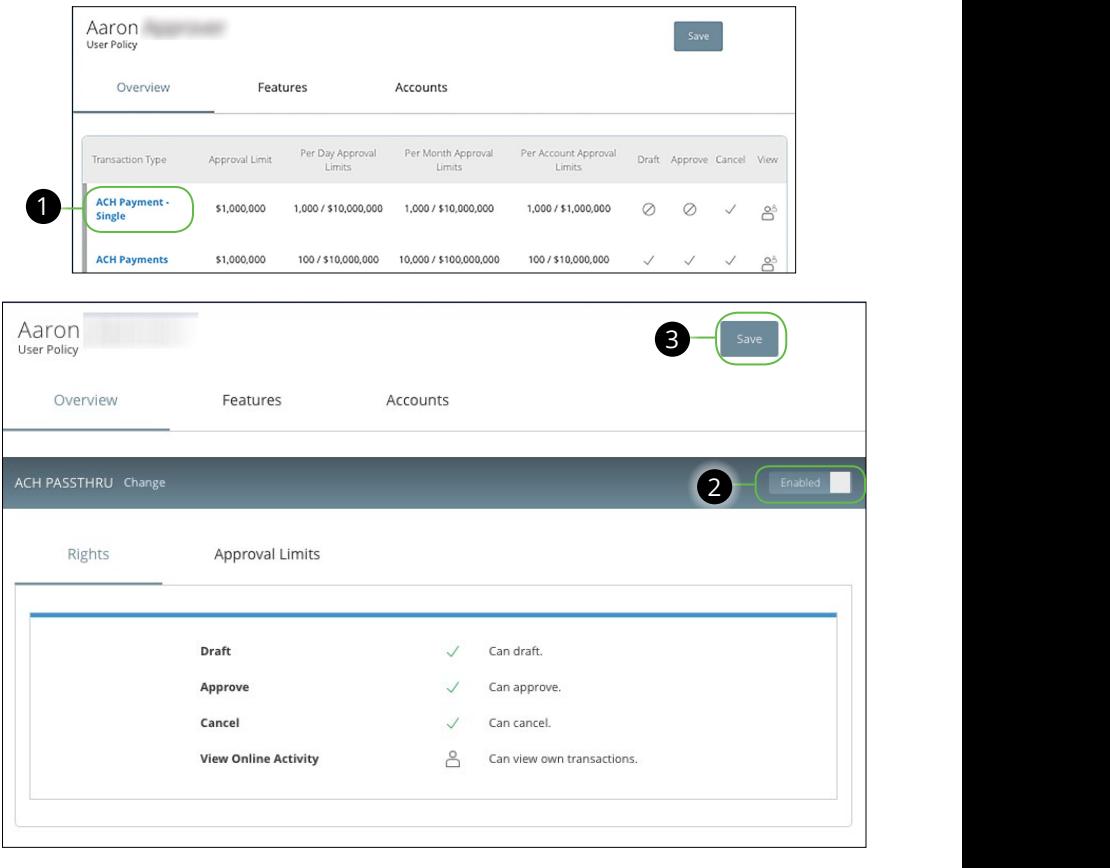

- **1.** Click on a Transaction Type you would like to disable from the **Overview** tab
- **2.** Toggle the **Enable/Disable** switch for the specific transaction.
- **3.** Click the **Save** button when you are finished making changes.  $\overline{a}$

### <span id="page-11-0"></span>**Part 3 of 5: Editing Approval Limits for a Transaction Type**

Within the **Overview** tab, you can also adjust a user's approval limits for each Transaction Type.

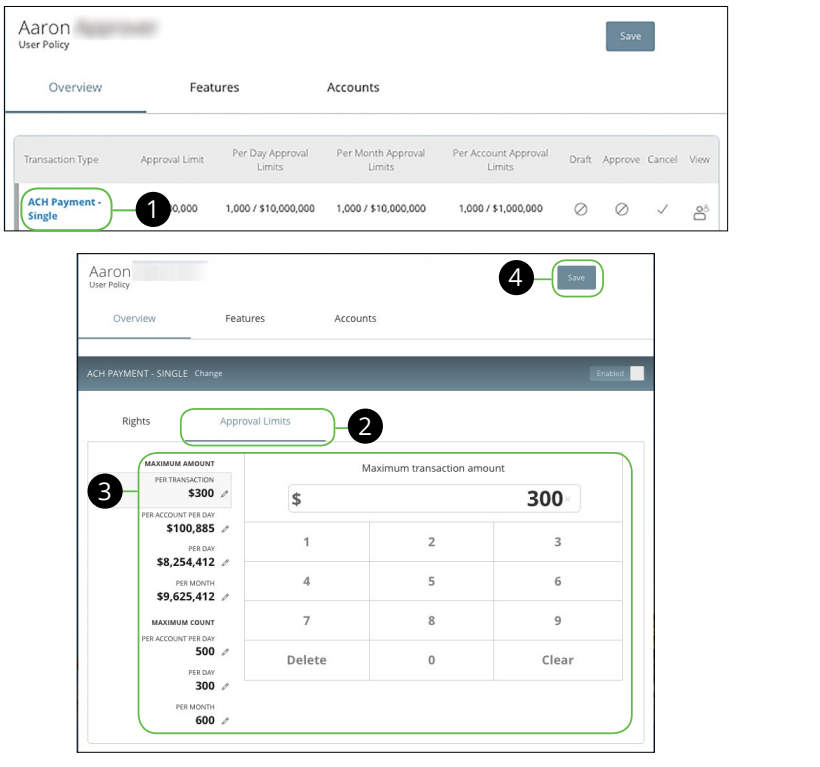

- **1.** Select a Transaction Type in the **Overview** tab that needs to edited.
- **2.** Click on the **Approval Limits** tab.  $10.$
- **3.** Click on the  $\oslash$  icon for each approval limit to edit the maximum amount and/or count per transaction, per account per day, per day and per month.
- **4.** Click the **Save** button when you are finished making changes.

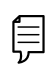

**Note**: Maximum Amount is the maximum amount of funds a user can approve or draft per transaction, per account per day or per month. The Maximum Count is the number of transactions they can perform or draft per transaction, per account per day or per month.

A3 B3 C3 D3 E3 F3 G3 H3 I3 J3 D3 E3 F3 G3 H3 I3 J3 D3 E3 F3 G3 H3 I3 J3 D3 E3 F3 G3 H3 I3 D3 E3 F3 G3 H3 I3 D3

#### <span id="page-12-0"></span>**Part 4 of 5: Establishing Rights to Access Features**

Within the **Features** tab, decide which rights are assigned to a user. Depending on their user rights certain users will have different responsibilities than others.

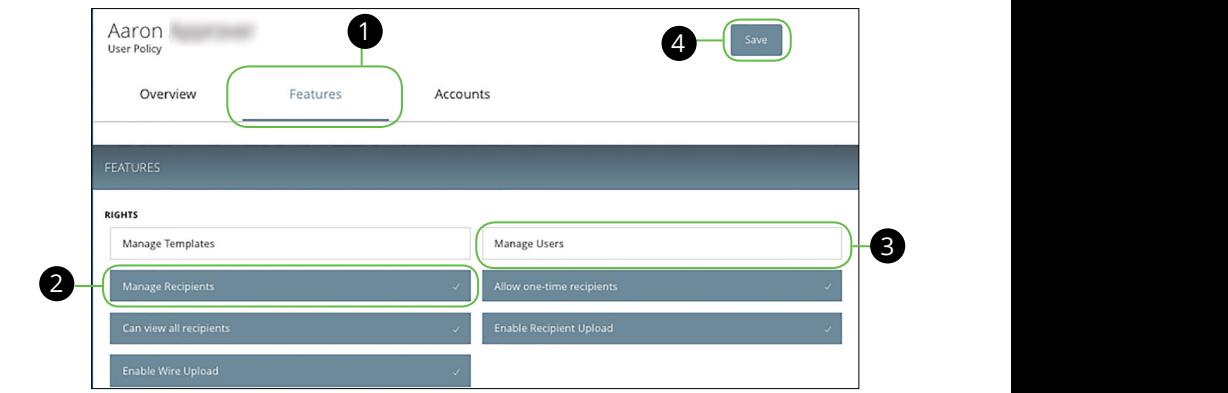

- **1.** Click on the Features tab. 11a 12a 13a 14a 15a 16a 17a 18a 19a 20a
- **2.** Enable a feature a user can access by clicking on a specific right. Dark boxes with a check mark indicate that the feature is active. These features control a  $\,$ user's ability to manage templates, users, or recipients. A1 B1 C1 D1 E1 F1 G1 H1 I1 J1  $\frac{1}{2}$  2b 3b 10b 9b  $\frac{1}{2}$
- **3.** Disable a feature by clicking on it and making the box white. This indicates  $\frac{1}{2}$  that the feature is inactive.  $\overline{a}$  b  $\overline{b}$  f2  $\overline{c}$  f2  $\overline{c}$  f2  $\overline{c}$  f2  $\overline{c}$  f2  $\overline{c}$  f2  $\overline{c}$  f2  $\overline{c}$  f2  $\overline{c}$  $\mathcal{L}^{\mathcal{L}}_{\mathcal{L}}$  contribution  $\mathcal{L}^{\mathcal{L}}_{\mathcal{L}}$
- **4.** Click **Save** when you are finished making changes.

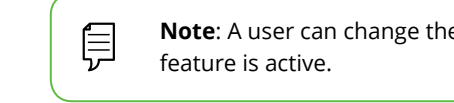

**Note**: A user can change their own rights if their Manage Users  $\overline{v}$  feature is active.  $\mathbf{A}$  bit can be a finite set of  $\mathbf{A}$ A2 B2 C2 D2 E2 F2 G2 H2 I2 J2

 $\overline{\phantom{a}}$  b3  $\overline{\phantom{a}}$  and  $\overline{\phantom{a}}$ 

### <span id="page-13-0"></span>**Part 5 of 5: Establishing Rights to Access Features**

In the **Account** tab, decide whether a user has access to perform specific tasks within an account such as viewing the account and transaction history, making a deposit or a withdraw.

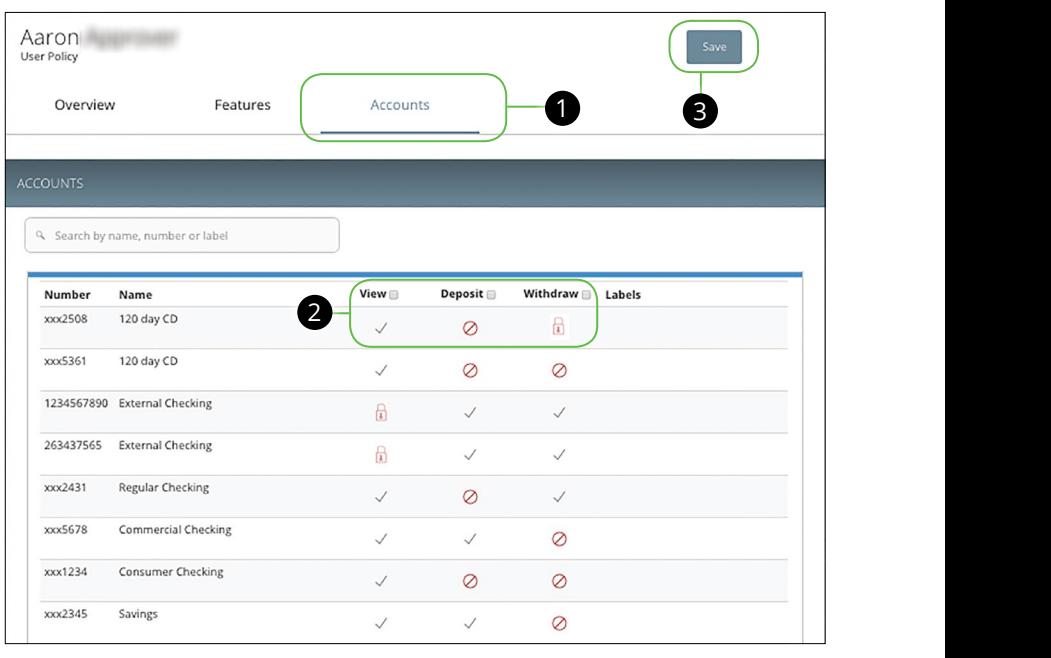

- **1.** Click the **Accounts** tab.  $\overline{a}$
- **2.** View and edit a user's ability to view, deposit or withdraw in a specific account.
	- $\sqrt{ }$  User right is active
	- *Q* User right is disabled
	- **• A** User right is locked and cannot be edited
- **3.** Click the **Save** button when you are finished making changes.

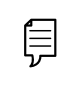

**Note**: If the Manage Users feature is assigned to a user, they can change their own rights and limits. Be sure to limit which users have this feature.

### <span id="page-14-0"></span>**Editing an Existing User's Rights**

If you have the Manage Users right, you can make changes to existing users if necessary.

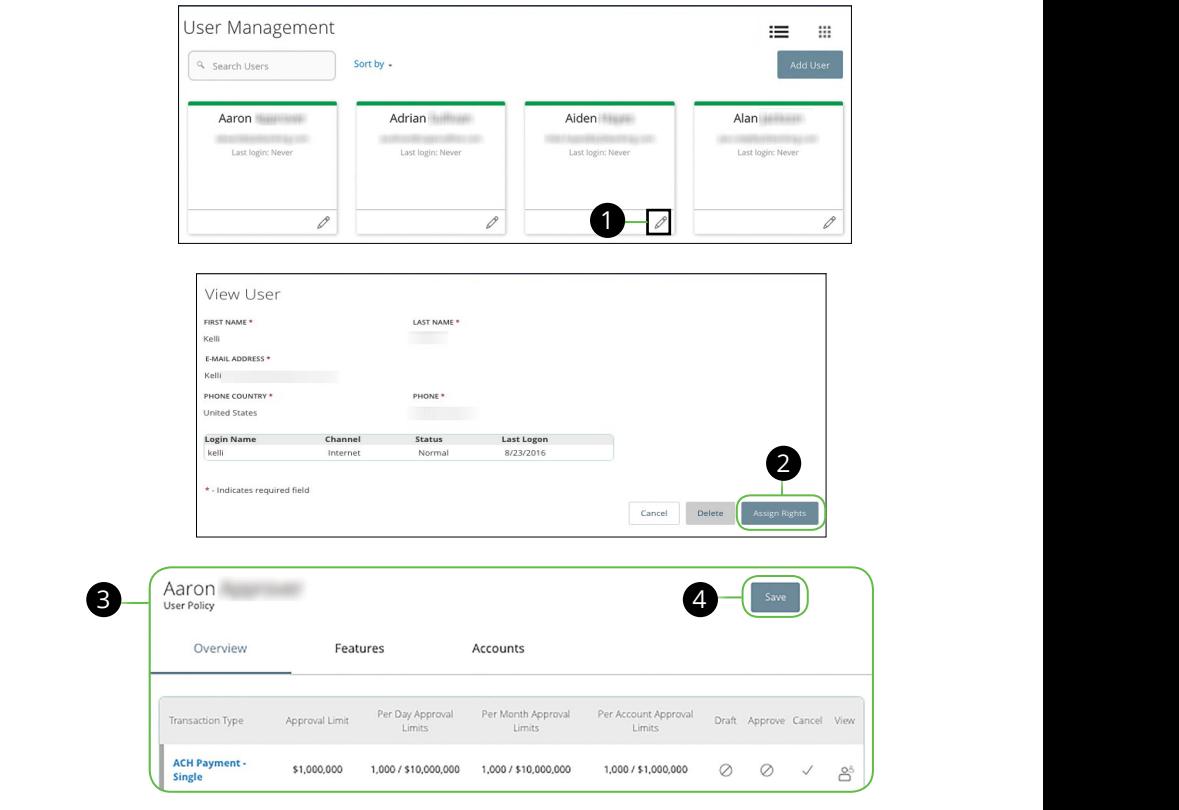

In the **Commercial** tab, click Users.

- **1.** Find the user you want to edit and click the  $\mathscr{D}$  icon.
- 2. Edit a user's rights by clicking the Assign Rights button.
- **3.** Make the necessary changes to the existing user's rights. For more details on editing user rights visit [page 0](#page-8-0)9.
- **4.** Click the **Save** button when you are finished making changes.

### <span id="page-15-0"></span>**Deleting a User**

If you have the Manage Users right you have the ability to delete a user that is no longer needed. Proceed with caution when deleting a user because it is permanent.

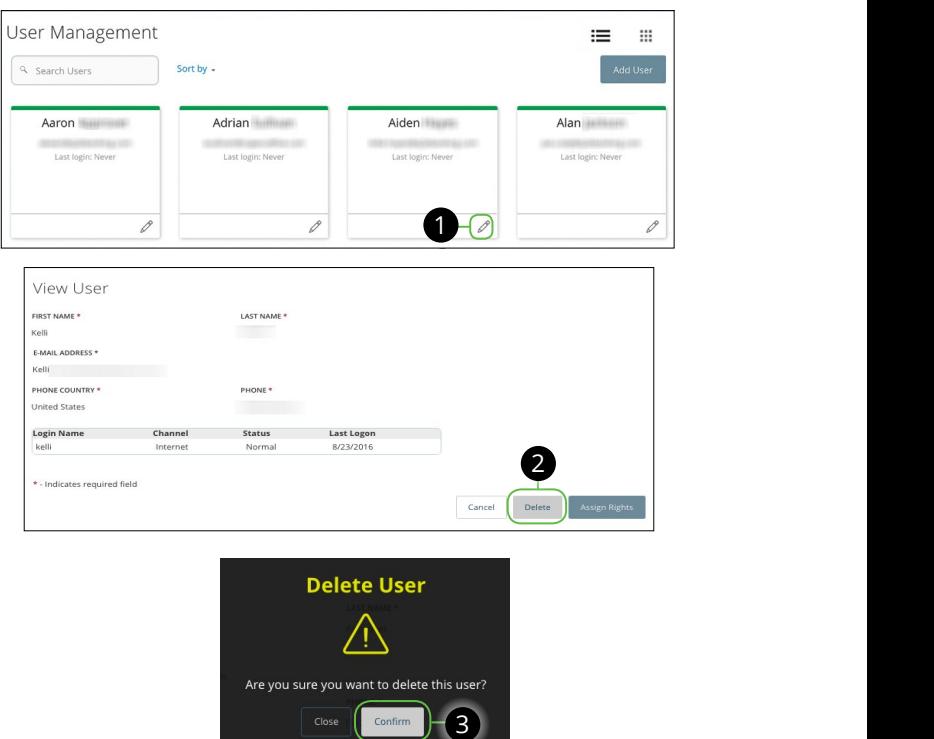

In the **Commercial** tab, click **Users**.

- **1.** Find the user you want to edit and click the  $\mathscr{D}$  icon.  $\overline{\phantom{a}}$  $n.$
- **2.** Click the **Delete** button to permanently remove a user.  $\Delta E =$
- **3.** Click the **Confirm** button to finish deleting the user.  $11$

**Note**: Deleting a user does not erase the data from an existing A3 B3 C3 D3 E3 F3 G3 H3 I3 J3 1a 2a 3a 4a 5a 6a 7a 8a 9a 10a payment using that specific user.

1b 2b 3b 4b 5b 6b 7b 8b 9b 10b

 $\overline{\phantom{a}}$ 

 $1c$  3c  $3c$  3c  $2c$  3c  $3c$ 

闫

#### <span id="page-16-0"></span>**Recipient Overview** U V W W X Y W X Y W X Y W X Y W X Y W X Y W X Y W X Y W X Y W X Y W X Y W X Y W X Y W X Y W X Y W X Y W X Y W

A recipient is any person or business that receives payments from your business. Funds can be sent to or received from a recipient. After a recipient is created, you can include them in multiple payments or templates. Each entry contains the recipient's contact and account information.

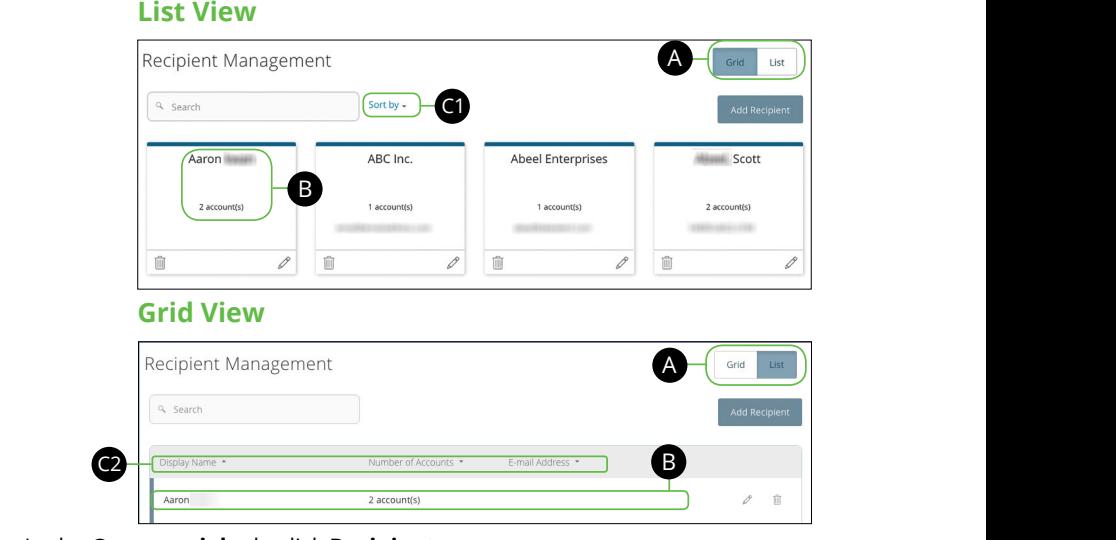

In the **Commercial** tab, click **Recipients**.

- **A.** This page is available in two view: List or Grid. Toggle between them to find your preference.
- **B.** For each recipient the following information is presented: 11a 12a 13a 14a 15a 16a 17a 18a 19a 20a
	- **•** Recipient's Name
	- **•** Number of accounts the recipient has.
	- **•** Recipient's email
- **C.** Sort out your recipients, if necessary. There are a few options depending on if you are viewing the page in a list or a grid.
	- **1.** In the List View, sort your recipients by Display Name, Number of Accounts or E-Mail Address by clicking the  $\triangle$  icon next to the specific column.
	- **2.** If you are using Grid View, sort your recipients in alphabetical or reverse alphabetical order by clicking the **Sort by Link.**

### <span id="page-17-0"></span>**Part 1 of 4: Adding a Recipient**

If you have the Manage Recipient right, you will need to set up your recipients before you can send payments. You need to have the contact and account information.

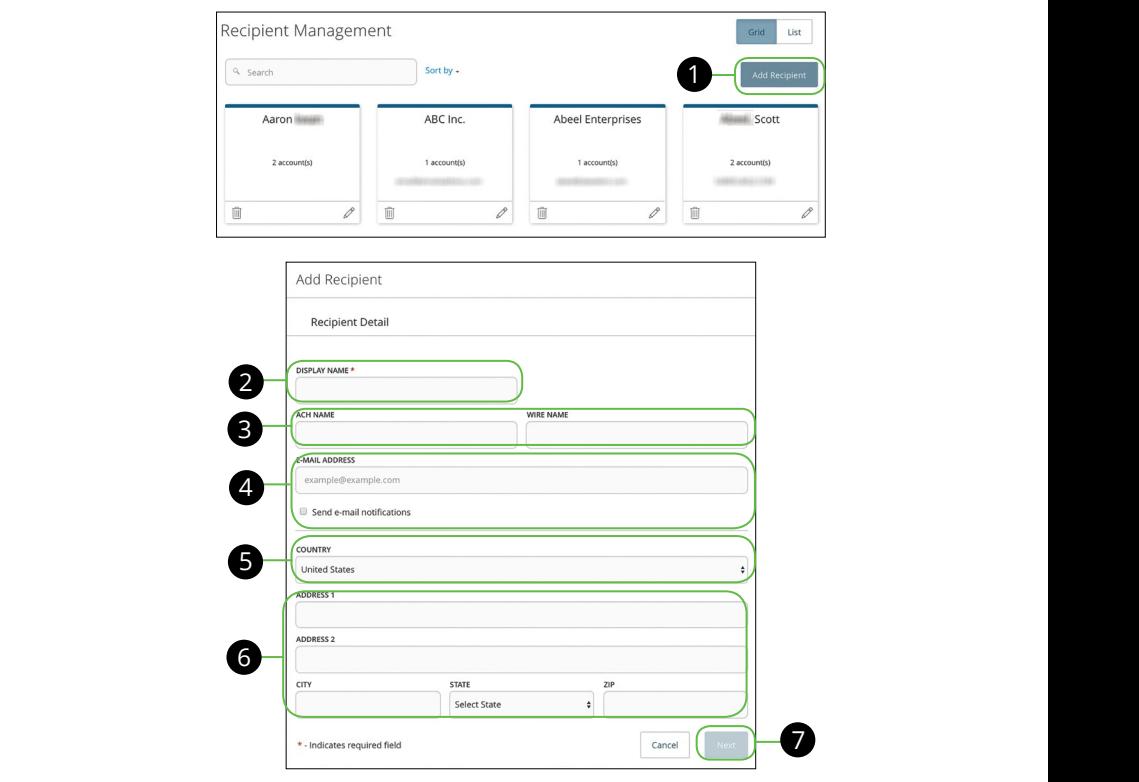

In the **Commercial** tab, click **Recipients**. 21 22 23 24 25 26 27 28 29 30

1b 2b 3b 4b 5b 6b 7b 8b 9b 10b

- **1.** Click the Add Recipient button.
- **2.** Enter the recipient's name. A1 B1 C1 D1 E1 G1 D1 E1 G1 D1 E1 G1 D1 E1 G1 D1 E1 G1 D1 E1 G1 D1 E1 G1 D1 E1 G1 D1 E1 G1 D1 E1 G1 D1 E1 G1 G1
- **3.** Enter an ACH and/or Wire Name. A2 B2 C2 D2 E2 F2 G2 H2 I2 J2 D2 E2 F2 G2 H2 I2 J2 D2 E2 F2 G2 H2 I2 J2 D2 E2 F2 G2 A3 B3 C3 D3 E3 F3 G3 H3 I3 J3 H3 I3 J3 H3 I3 J3 H3 I3 J3 H3 I3 J3 H3 I3 J3 H3 I3 J3 H3 I3 J3 H3 I3 J3 H3 I3 J3
- **4.** Enter the recipient's email address (optional). Check mark the box next to Send E-Mail Notifications to notify a recipient when a payment was sent.
- **5.** (Wires Only) Use the **Country** drop-down and select the recipient's country,
- **6.** (Wires Only) Enter the recipient's street address, city, state and zip.

J

**7.** Click the **Next** button.

#### <span id="page-18-0"></span>**Part 2 of 4: Recipient Account Detail**

You will need to enter the recipient's account information.

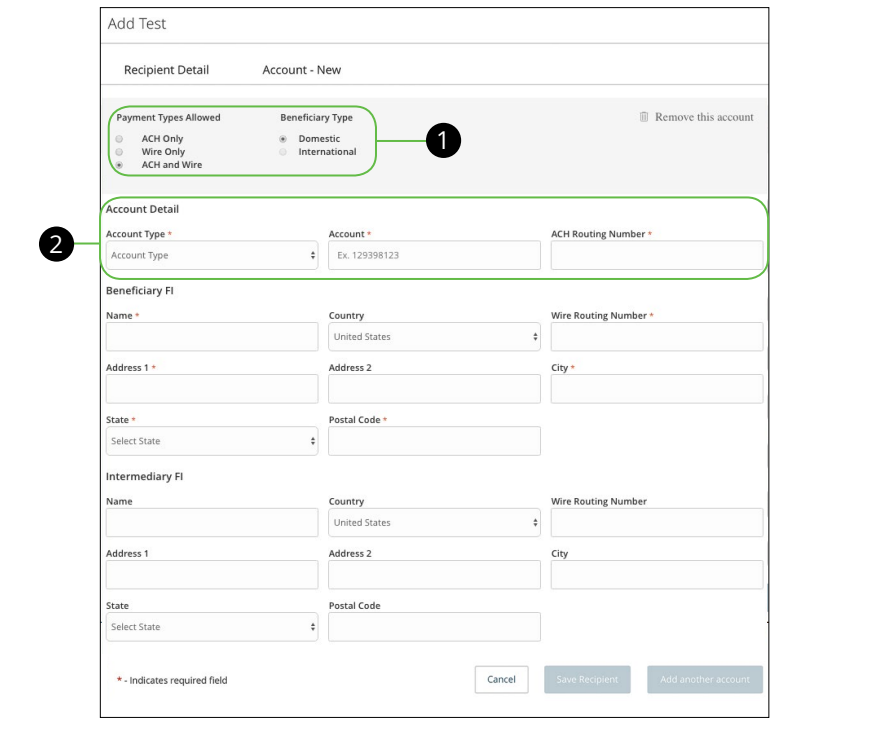

- **1.** Select a Payment Type: ACH Only, ACH and Wire or Wire Only.
- **2.** Enter the following information depending on the Payment Type you selected in the Account Detail section.
	- **a. ACH Only**: Using the **Account Type** drop-down, select an account type, enter the Recipient's account number, and enter the ACH routing number.
	- **b. ACH and Wire**: Using the **Account Type** drop-down, select an account type, enter the Recipient's account number, and enter the ACH routing number.
	- **c. Wire Only**: Select the Beneficiary Type (Domestic or International). For International, select the Account Type (IBAN, SWIFT/BIC, or IBAN & SWIFT/BIC). Enter the Recipient's account number.

<span id="page-19-0"></span>Fill out the Beneficiary Financial Institution Section if you plan on sending wires using the account.

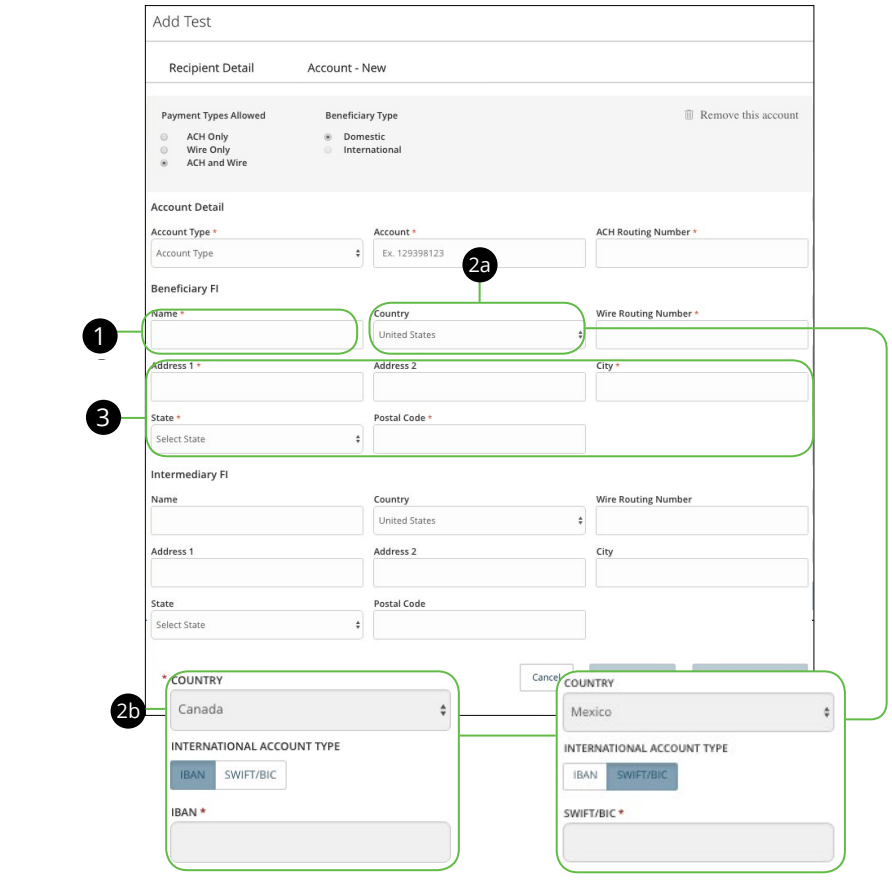

- **1.** Enter the Beneficiary Financial Institution Name
- **2.** Using the **Country** drop-down select the country. The address fields change based on your county selection.  $\mathcal{S}$  B3  $\mathcal{S}$   $\mathcal{S}$   $\$ 
	- **a.** (Optional) If you are sending domestic wires, enter the wire routing number.
		- **b.** (Optional) If you are sending international wires, enter their bank's International Bank Account Number (IBAN) or SWIFT Bank Identification Code (SWIFT BIC).
	- **3.** Enter the recipient's street address, city, state, and postal code.

#### <span id="page-20-0"></span>**Part 4 of 4: Intermediary Financial Institution Detail**

Fill out the Intermediary FI section for international wires if the beneficiary FI you plan on using recipient to send wires and the beneficiary FI requires an intermediary FI.

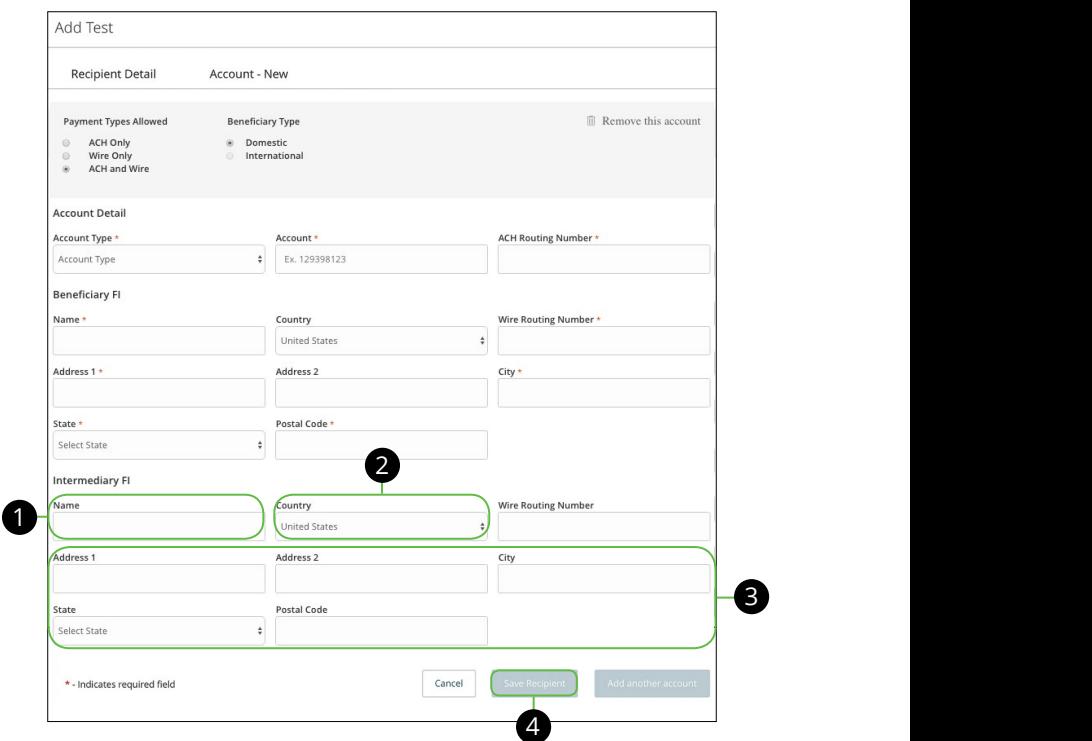

- **1.** Enter Intermediary Financial Institution name. 1b 2b 3b 4b 5b 6b 7b 8b 9b 10b
- **2.** Using the **Country** drop-down select the country. The address field changes based on your county selection. 1d 2d 3d 4d 5d 6d 7d 8d 9d  $\epsilon$  and the country. The addition neighborhood  $100$   $300$   $300$ 1c 2c 3c 4c 5c 6c 7c 8c 9c 10c
- **3.** Enter the FI's street address, city, state, and postal code.  $\eta$ , state, and postar code. 11a 12a 13a 14a 15a 16a 17a 18a 19a 20a
- **4.** Click the **Save Recipient** button when you are finished.  $\overline{\text{P}}$  when you are implied. 11b 12b 13b 14b 15b 16b 17b 18b 19b 20b A1 B1 C1 D1 E1 F1 G1 E1 F1 G1 E1 F1 G1 E1 F1 G1

1b 2b 3b 4b 5b 6b 7b 8b 9b 10b

### <span id="page-21-0"></span>**Editing a Recipient**

If you have the Manage Recipients right, you will be able to make edits to a recipient's information, if necessary.

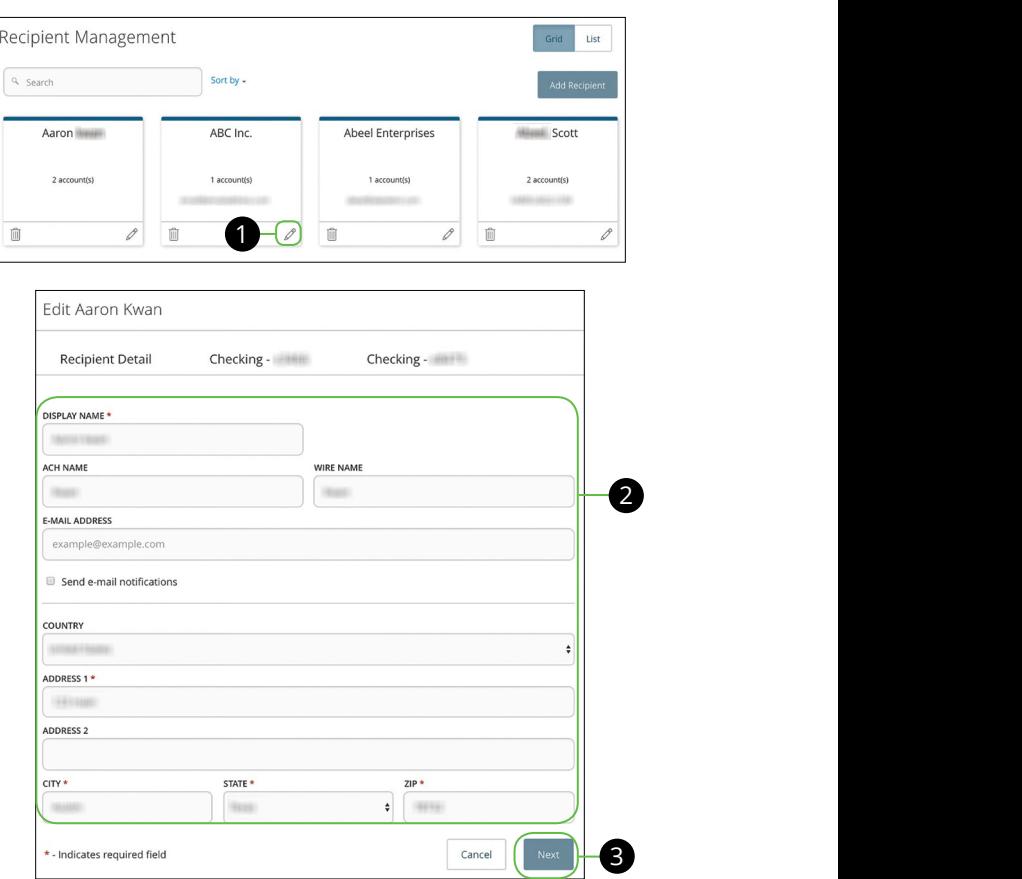

In the **Commercial** tab, click **Recipients**.

- **1.** Find the recipient you want to edit and click the  $\mathscr{P}$  icon.
- **2.** Edit the recipient's contact information.
- **3.** Click the **Next** button.

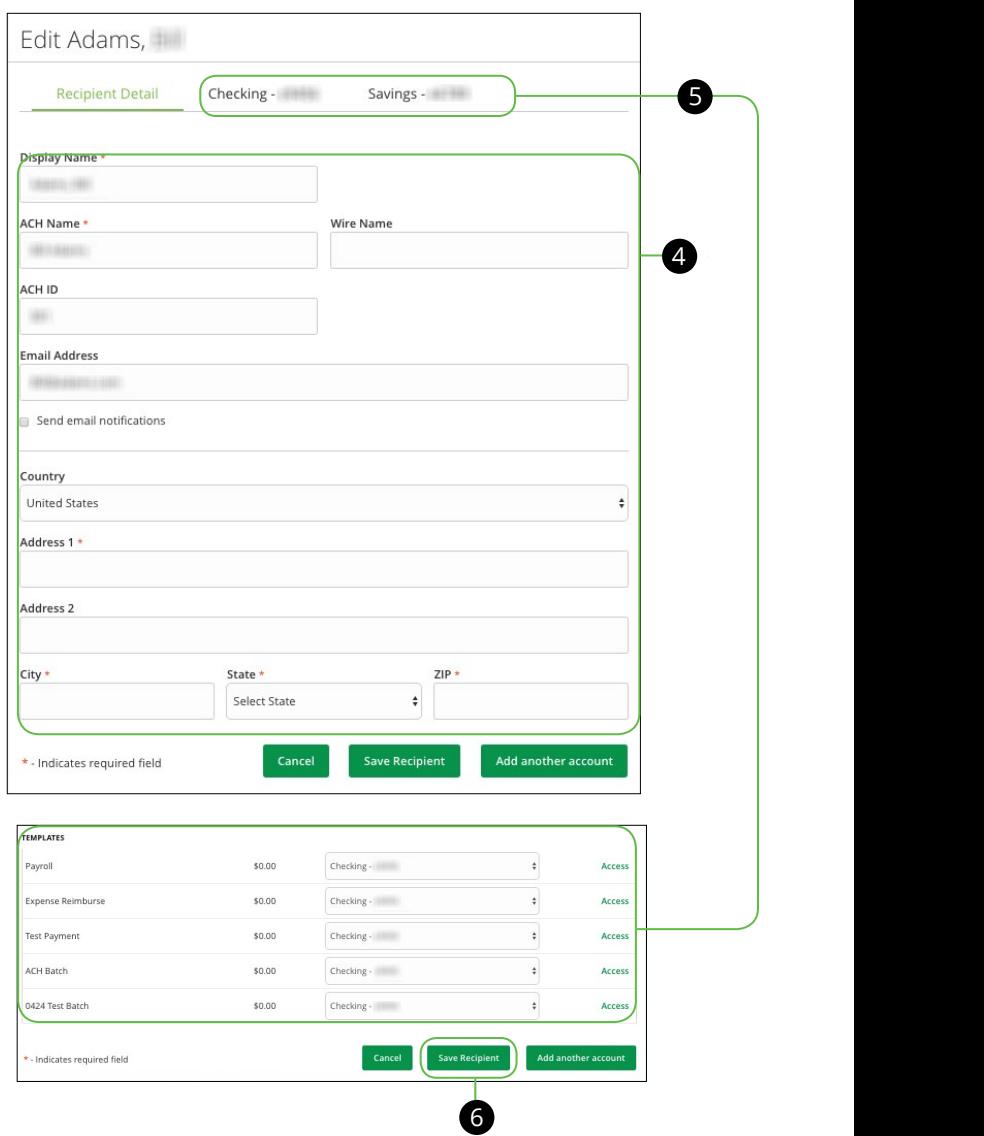

- **4.** Edit the recipient's account information.
- **5.** Review templates the recipient is assigned to and how much money they receive. For more information, view the next page.<br>receive. For more information, view the next page.
- **6.** Click the **Save Recipient** when you are finished making changes. U V W W X Y W X Y W X Y W

### <span id="page-23-0"></span>**Editing a Recipient's Templates**

When you make edits to an existing recipient you can view and edit what templates the recipient is applied to. This section also shows how much money they receive from each payment and what account the recipient is using. If the recipient has more than one account, you can change the account the funds are posted to.

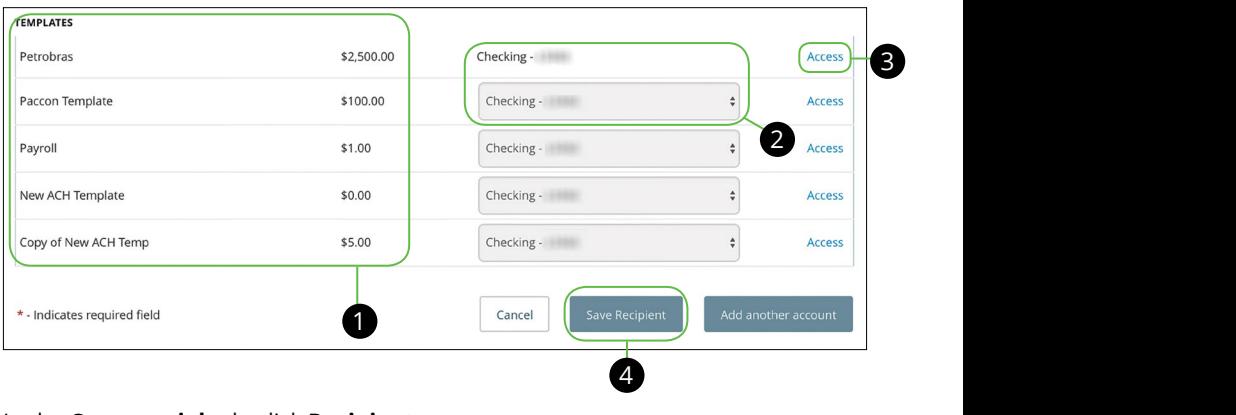

In the **Commercial** tab, click **Recipients**.

- **1.** Review the list of templates the recipient is added to and the amount the  $r$  recipient receives from each payment. **.**<br>he recipient is added to and the amount the 11a 12a 13a 14a 15a 16a 17a 18a 19a 20a
- **2.** Use the **Checking** drop-down to change the account the funds will be posted to. posteu
- **3.** Click the **Access** link to make edits to the template the recipient is added to. enck the **Access** link to make earls to the template the recipient is added to:<br>You will be routed to the template. For additional information about editing a template [go to page 2](#page-26-0)7. 1b 2b 3b 4b 5b 6b 7b 8b 9b 10b
- **4.** Click the **Save Recipient** button when you are finished making changes.  $\frac{1}{\sqrt{2}}$

### <span id="page-24-0"></span>**Deleting a Recipient**

If you have the Manage Recipient right, you have the ability to delete a recipient that is no longer needed. Proceed with caution when deleting a recipient because it is permanent.

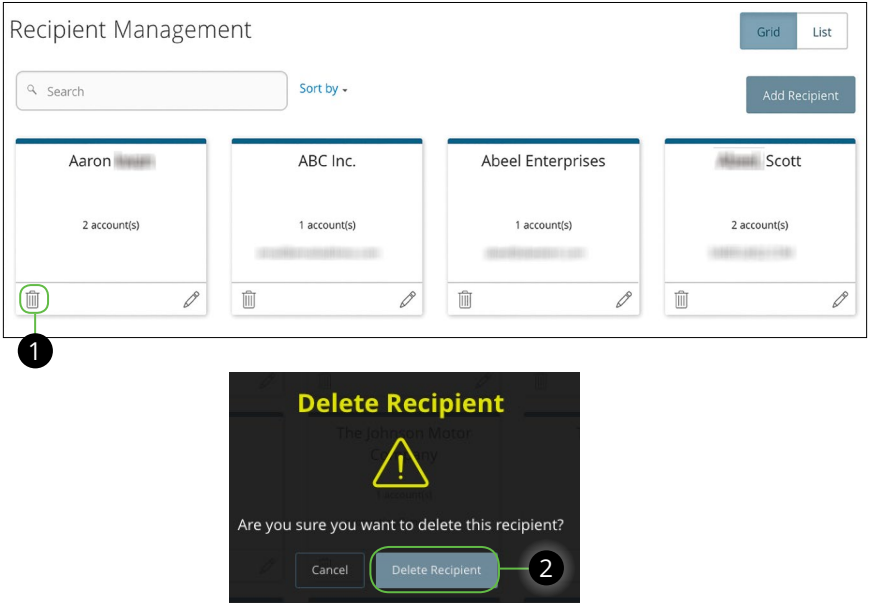

In the **Commercial** tab, click **Recipients**. 1c 2c 3c 4c 5c 6c 7c 8c 9c 10c

- **1.** Click the  $\mathbb{I}$  icon to permanently remove a recipient ence are a reduced permanently remove  $\alpha$  recipient
- **2.** Click the **Delete Recipient** button to confirm. K L M N O P Q R S T

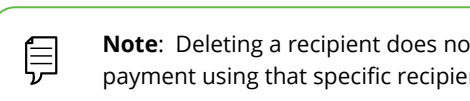

**E1** Note: Deleting a recipient does not erase the data from an existing processes لىم payment using that specific recipient. 1a 2a 3a 4a 5a 6a 7a 8a 9a 10a

 $1c$  3c  $1c$  3c  $2c$  3c  $2c$ 

11 12 13 14 15 16 17 18 19 20

**Grid View** 

### <span id="page-25-0"></span>**Payment Template Overview**

Making payments within Internet Banking is simple when you use a template for frequently used transactions. Be sure to monitor who can create or modify a template by altering user rights.

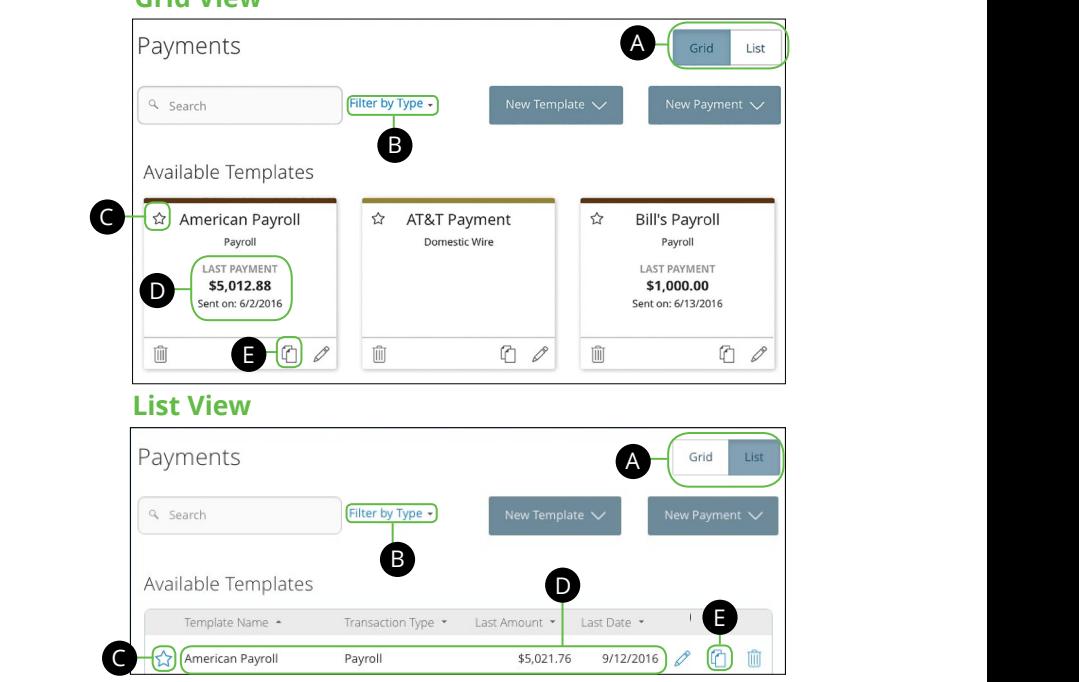

#### In the **Commercial** tab, click **Payments**. 1a 2a 3a 4a 5a 6a 7a 8a 9a 10a  $\frac{1}{2}$ a 3a  $\frac{1}{2}$ a  $\frac{1}{2}$ a  $\frac{1}{2}$ a  $\frac{1}{2}$ a  $\frac{1}{2}$ a  $\frac{1}{2}$ a  $\frac{1}{2}$ 11b 12b 13b 14b 15b 16b 17b 18b 19b 20b

- **A.** This page is available in two view: List or Grid. Toggle between them to find your preference. A. This page is available in two view: List or Grid. Toggle between them to find A3 B3 C3 D3 E3 F3 G3 H3 I3 J3 1a 2a 3a 4a 5a 6a 7a 8a 9a 10a
- **B.** Find templates using the search bar or choose a filter using the Filter by **Type** drop-down. **B.** Find templates using the search bar or choose a filter using the **Filter by**
- **C.** Click the  $\sum$  icon to favorite a template.  $A_1$  be a complete.
- **D.** View the last payment amount and the Sent On date. **D.** View the last payment amount and the Sent On date.
- **E.** Click the  $\left[\begin{matrix} 1 \end{matrix}\right]$  icon to copy a template.  $\alpha$  estaplectors

### <span id="page-26-0"></span>**Creating a New Payment or Template**

The **Payments** tab allows you to send a one-time or recurring payment for any Transaction Type. In order to create a template or payment you will need to have Manage Templates rights activated. From here, you can create templates to automate your routine payments.

### **Part 1 of 7: Selecting A Transaction Type**

A template is a pre-made payment model. It contains detailed directions that can be used for repeated transactions. Using a template helps reduce mistakes, assign tasks, and control payments. It's best practice to use a template if you are sending payments to:

- **•** Vendors and/or suppliers
- **•** Collections from customers
- **•** Payroll

If you're sending a one-time payment, creating a new template may not be the best option for you. Instead send a one-time payment by clicking the **New Payment** button.

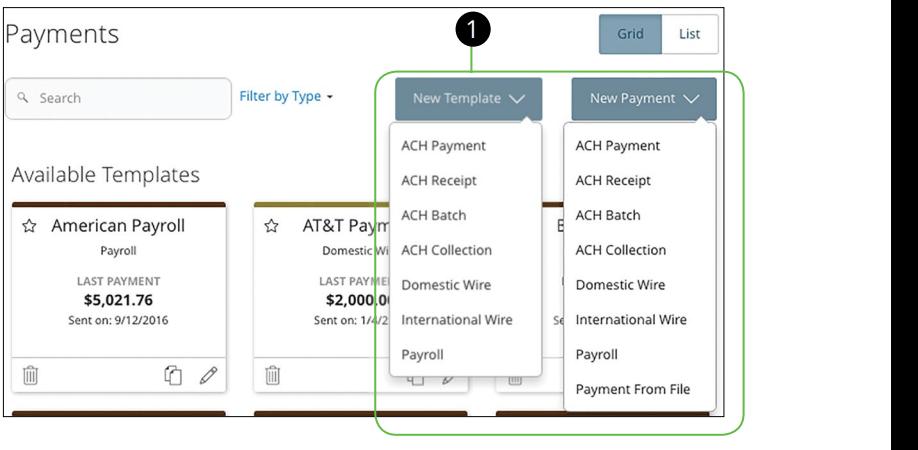

In the **Commercial** tab, click **Payments**.

**1.** Use the **New Template** drop-down to create new template. To send a onetime payment use a **New Payment** drop-down and select a transaction type.

#### <span id="page-27-0"></span>**Part 2 of 7: Info & Users**

The Info & Users section is used for people that are setting up a template. You will need to enter a template name and decide what users will have access to the template.

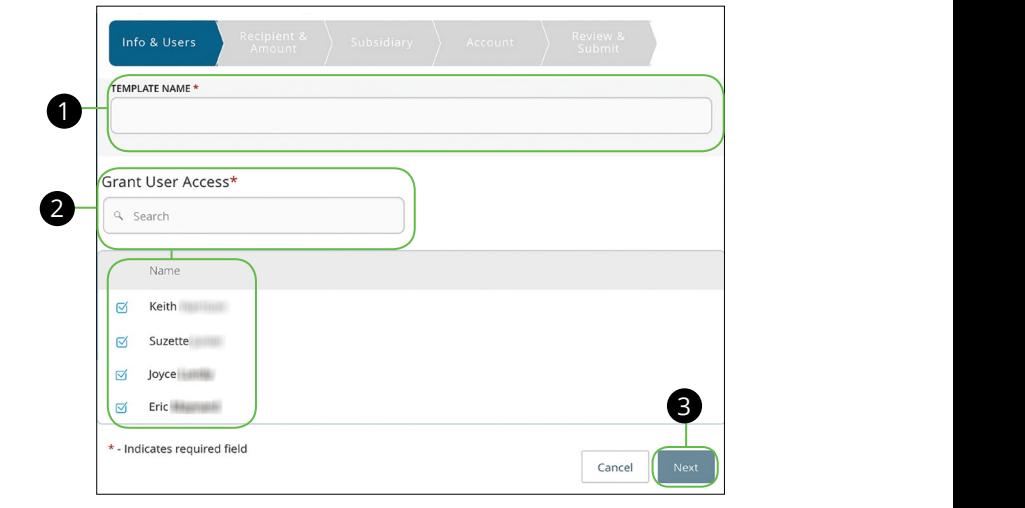

**1.** Create a unique template name.

A1 B1 C1 D1 E1 G1 D1 E1 G1 D1 E1 G1 D1 E1 G1 D1 E1 G1 D1 E1 G1 D1 E1 G1 D1 E1 G1 D1 E1 G1 D1 E1 G1 D1 E1 G1 D1

- **2.** Indicate which users will have access to this template by finding their name In the search bar or checking the box next to their name.
- **3.** Click the **Next** button.

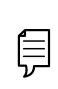

The **Part 2 of 7 - Info & Users** section is only for people who are creating a template. If you are sending a one-time payment skip to  $\qquad \qquad \mid$ **Part 3 of 7 - Recipient & Amount.** 11a 12a 13a 14a 15a 16a 17a 18a 19a 20a

11b 12b 13b 14b 15b 16b 17b 18b 19b 20b

### <span id="page-28-0"></span>**Part 3.1 of 7: Single-Recipient & Amount**

You will only select one recipient when sending ACH payments, domestic wire transfers or international wire transfers.

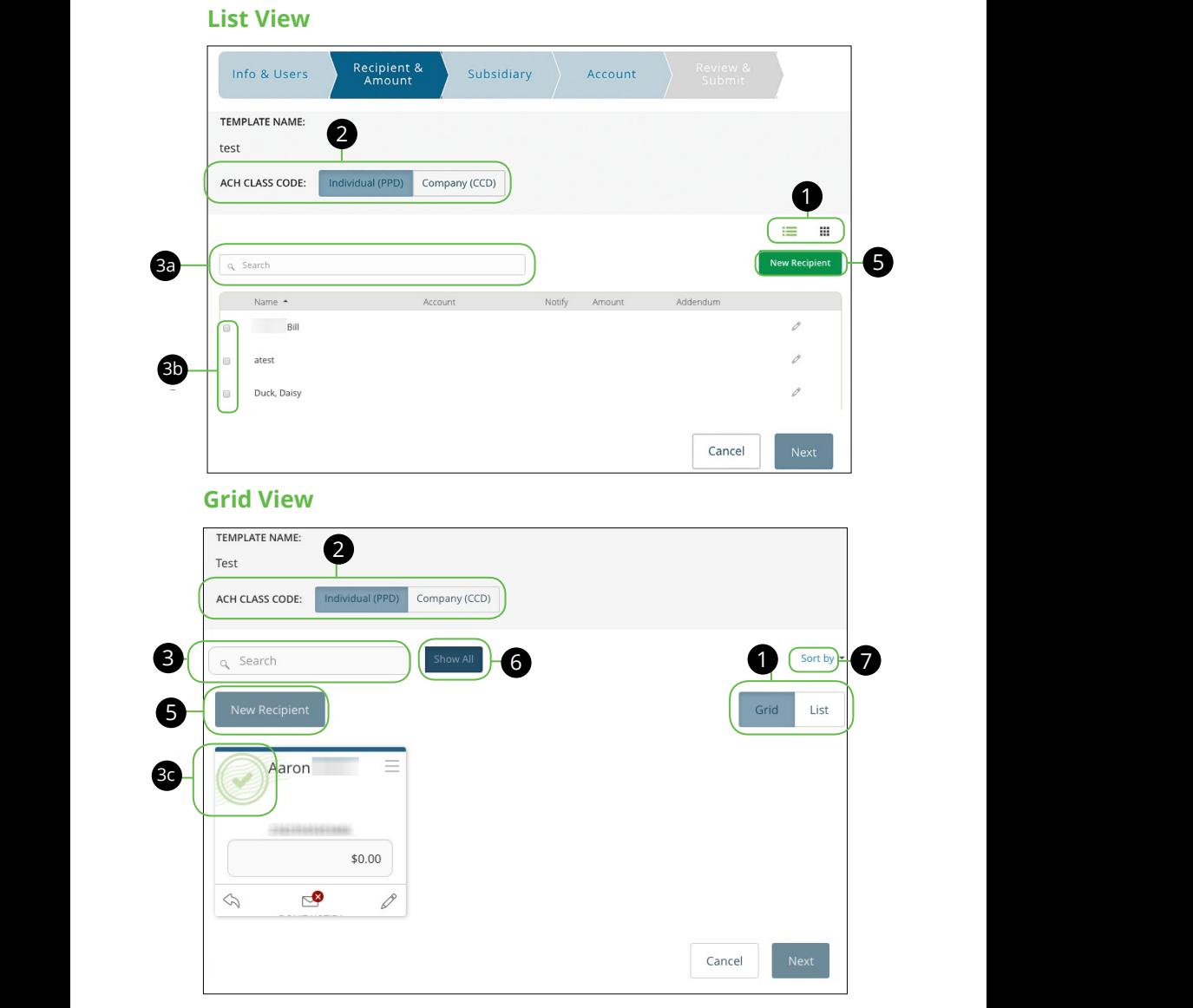

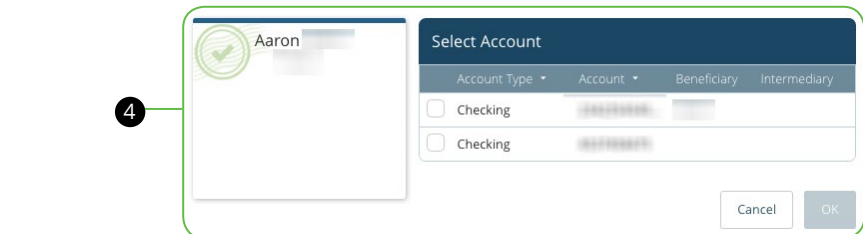

- **1.** Decide if you would like to use either the Grid or List option
- **2.** Select the ACH Class Code: Individual (PPD) or Company (CCD) 1b 3b 3b 4b 9b 10b 9b 10b 9b 10b 10b 10b 10b
- **3.** Choose a recipient. There are a few options depending on if you are viewing the page in a list or a grid.
- **a.** Find their name using the search bar.
- **b.** In List View, check the box next to their name.
- **c.** In Grid View, click the recipient card to show the  $\bigcirc$  icon in the top left of the card.
- **4.** (Optional) If your recipient has more one account, select which account the funds will be posted to by checking the box next to the account and then click the **OK** button.
	- **5.** (Optional) If you have the Manage Recipients right, you can add a new recipient and remain within your payment template. Click the **New Recipient** button and follow the steps o[n page 18,](#page-17-0) if needed. Once you are finished you will return to your template.
	- **6.** (Optional) If you want to view all the recipients you are sending funds to click the **Show All** button.
	- **7.** (Optional) If you are using Grid View this option is only available for you, click the **Sort by** link to sort your recipients in alphabetical or reverse alphabetical order.

### **List View**

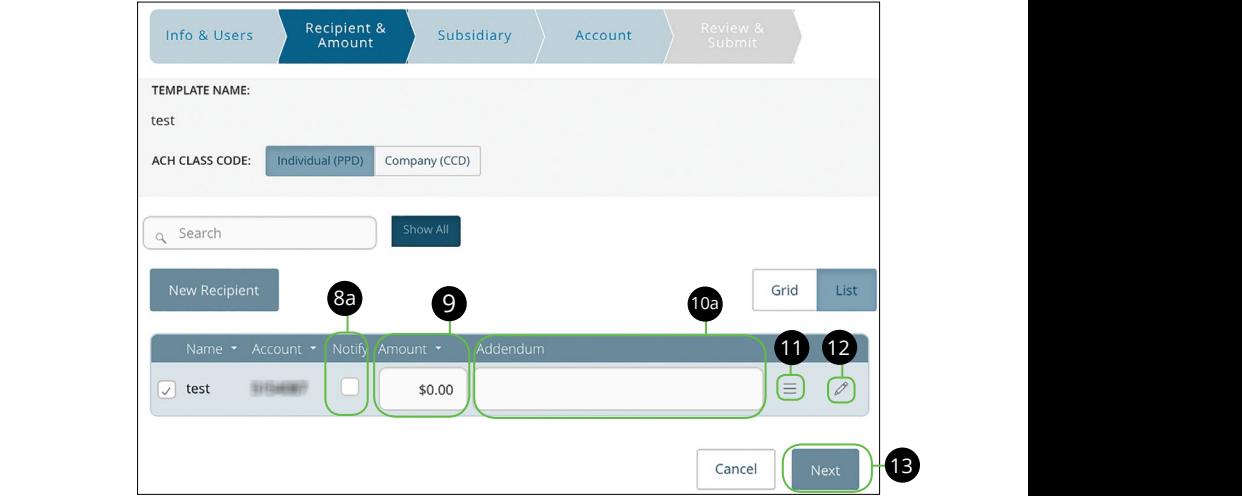

#### 11b 12b 13b 14b 15b 16b 17b 18b 19b 20b U V W X Y Z **Grid View**  A1 B1 C1 D1 E1 F1 G1 H1 I1 J1 D1 E1 F1 G1 H1 I1 D1 E1 F1 G1 H1 I1 D1 E1 F1 G1 H1 I1 D1 E1 G1 H1 I1 D1 E1 G1 H1

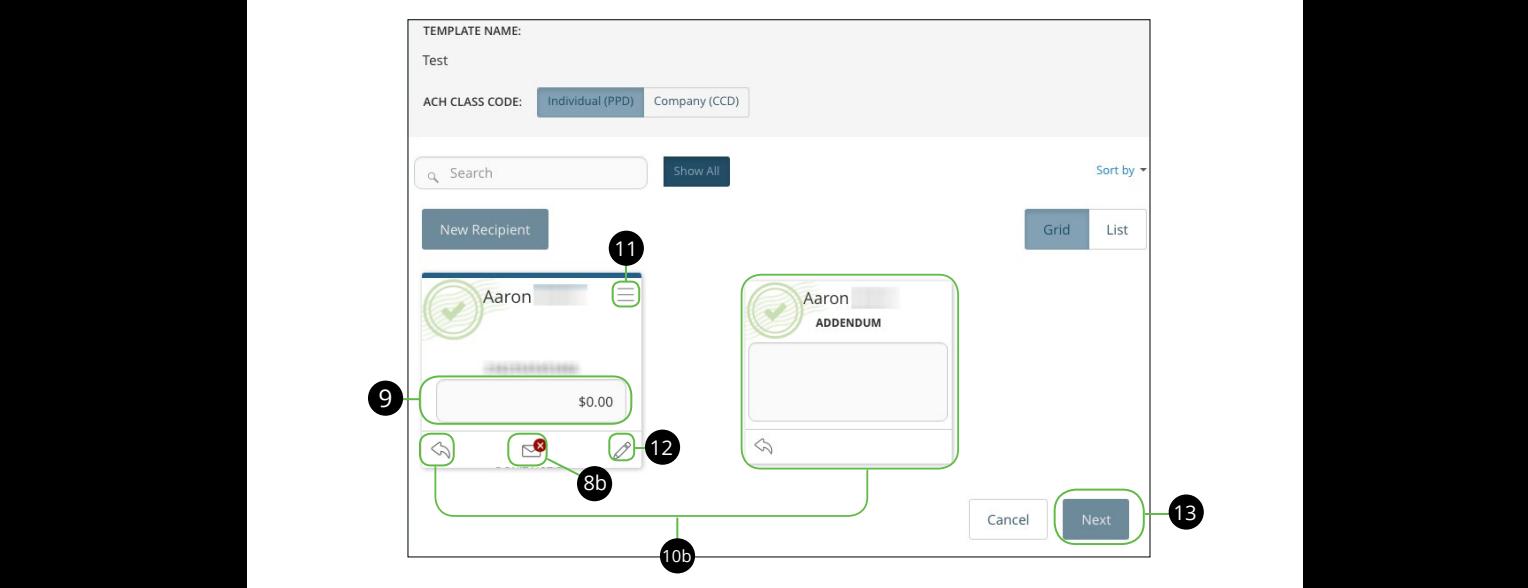

- **8.** (Optional) Notify your recipients. There are a few options depending on if you are viewing the page in a list or a grid.
	- **a.** In List View, check the box under the Notify column next to the recipients you want to send a payment notification to.
	- **b.** In Grid View, click to show the  $\leq$  to pay recipients.
- **9.** Enter the Amount.
- **10.** (Optional) If you want to write an addendum, there are two options depending on if you are viewing the page in a list or a grid.
	- **a.** In List View, use the text box to write an addendum.
	- **b.** In Grid View, click the  $\Diamond$  icon to write an addendum.
- **11.** (Optional) If you need to change the account the funds will be deposited into, click the  $\equiv$  icon.
- **12.** (Optional) If you need to edit a recipient, click the  $\mathcal{D}$  icon.
- **13.** Click the **Next** button when you are finished.

### <span id="page-32-0"></span>**Part 3.2 of 7: Multiple-Recipients & Amounts**

You will select multiple recipients when sending ACH batches or payroll.

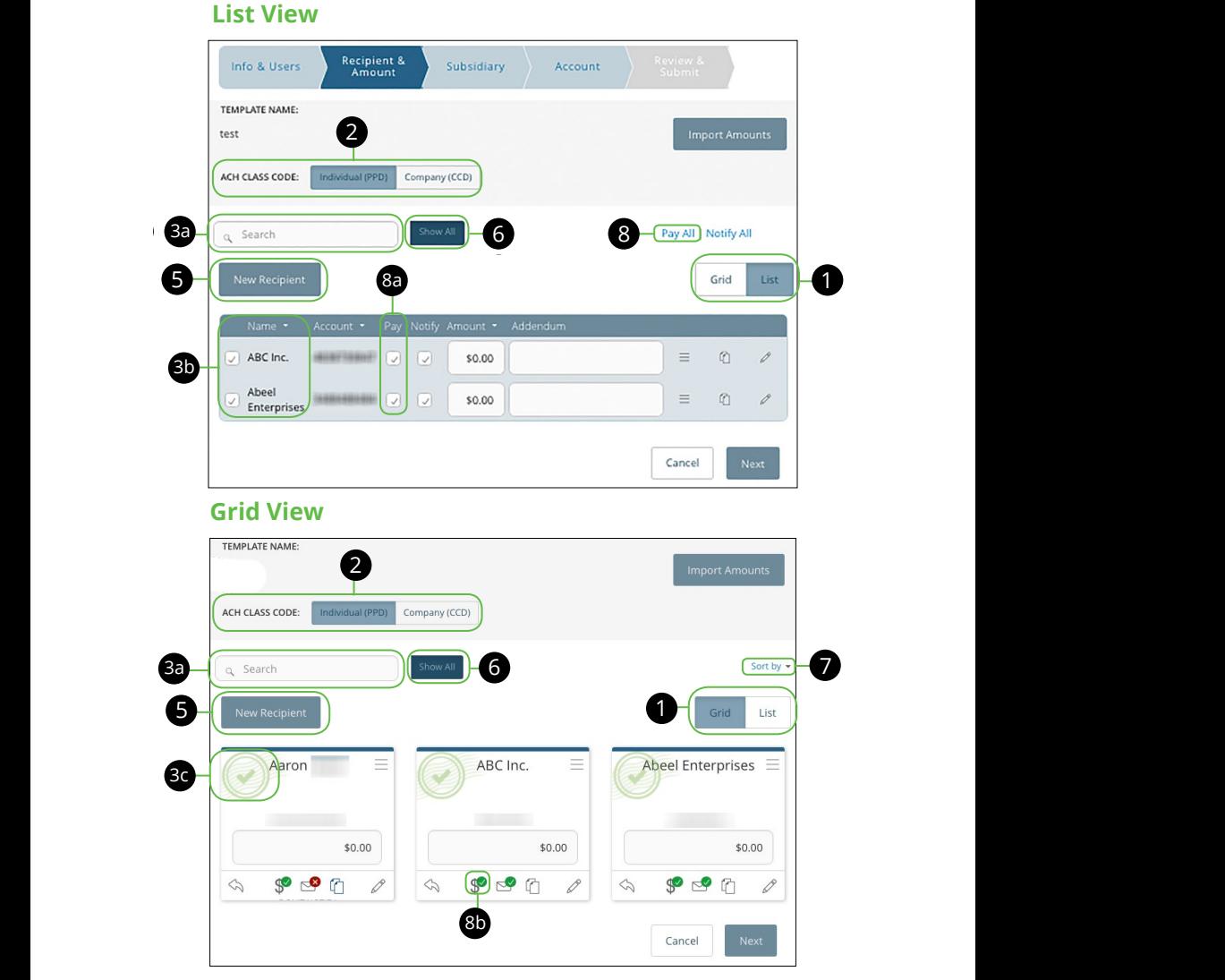

<span id="page-33-0"></span>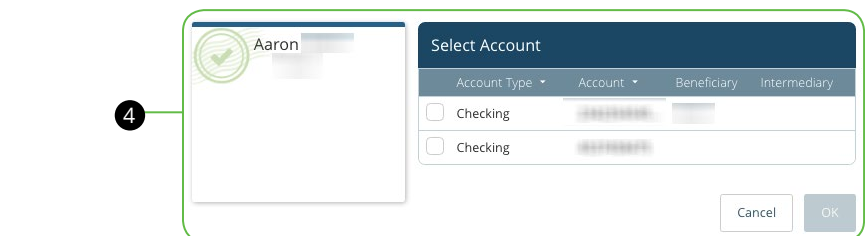

- **1.** Decide if you would like to use either the Grid or List option.
- **2.** Select the ACH Class Code: Individual (PPD) or Company (CCD)
- **3.** Choose a recipient. There are a few options depending on if you are viewing the page in a list or a grid.
- **a.** Find their name using the search bar.
- **b.** In List View, check the box next to their name.  $\ldots$  11  $\ldots$  130 1131, 011361 1113
- **c.** In Grid View, click the top of recipient card to show the  $\bullet$  icon in the top left of the card.
- **4.** If your recipient has more one account, select which account the funds will be posted to and then click the **OK** button.

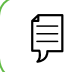

To split a Payroll payment into more than one account see [page 4](#page-43-0)4.

- **5.** (Optional) If you have the Manage Recipients right, you can add a new recipient and remain within your payment template. Click the **New Recipient** button and follow the steps on [page 18, i](#page-17-0)f needed. Once you are finished you will return to your template.
- **6.** (Optional) If you want to view all the recipients you are sending funds to click the **Show All** button.
- **7.** (Optional) If you are using Grid View this option is only available for you, click the "Sort by" link to sort your recipients in alphabetical or reverse alphabetical order.
- **8.** Pay your recipients. There are a few options depending on if you are viewing the page in a list or a grid.
	- **a.** In List View, check the box under the Pay column next to the recipients you want to pay.
	- **b.** In Grid View, click to show the  $\sqrt[3]{\ }$  to pay recipients.

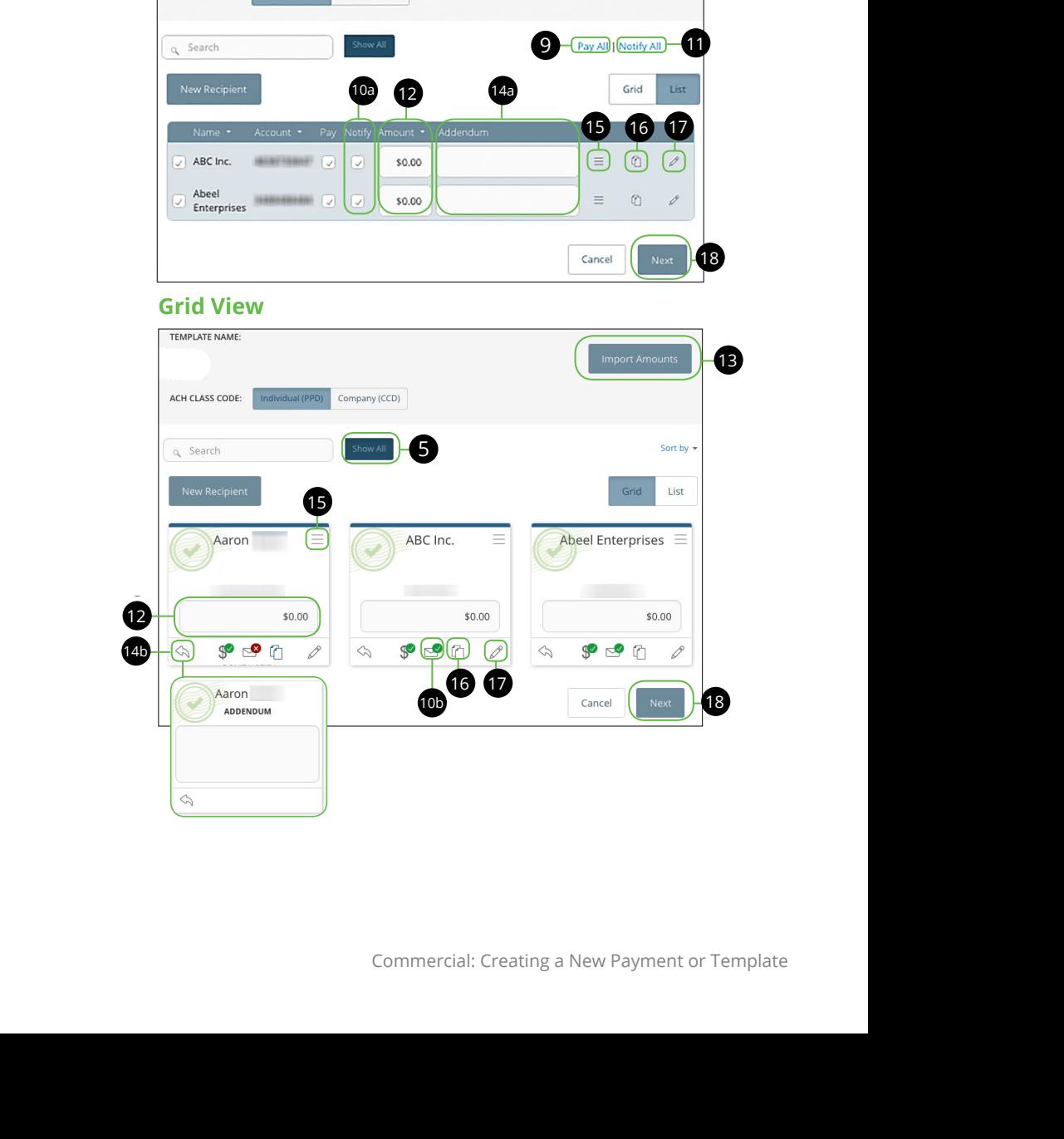

#### **List View**

ACH CLASS CODE:

Info & Users Recipient &

11 12 13 14 15 16 17 18 19 20  $222$ 

<sup>1</sup>

Individual (PPD) Company (CCD)

11a 12a 13a 14a 15a 16a 17a 18a 19a 20a

1b 2b 3b 4b 5b 6b 7b8b 9b 10b1c 2c 3c 4c 5c 6c 7c 8c 9c 10c

11a 12a 13a 14a 15a 16a 17a 18a 19a 20a

U V W X Y Z

 $\mathcal{N}(\mathcal{N})$  yields the set of  $\mathcal{N}(\mathcal{N})$ 

Commercial: Creating a New Payment or Template

10

Import Amounts 22

1 2 3 4 5 6 7 8 9 7 8 9 7 8 9 7 8 9 7 8 9 7 8 9 7 8 9 7 8 9 7 8 9 7 8 9 7 8 9 7 8 9 7 8 9 7 8 9 7 8 9 7 8 9 7

Subsidiary Account Review

 $\sqrt{16CD}$ 

 $1 - 12$ 21 22 23 24 25 26 27 28 29 30

1 2 3 4 5 6 7 8 9

- <span id="page-35-0"></span>**9.** (Optional) If you are using List View this is an option only available to you, click **Pay All** link if you want to pay all of the selected recipients.
- **10.** (Optional) If you want to notify your recipients of an incoming payment there are two options depending on if viewing the page in a list or a grid.
	- **a.** In List View, check the box under the Notify column next to a recipient.
	- **b.** In Grid View, click to show the  $\sim$  icon.
- **11.** (Optional) If you are using List View this option is only available for you, click **Notify All** link to notify all of the selected recipients of an incoming payment.
- **12.** Enter the Amount.
- **13.** (Optional) If you would like to upload recipients and amounts from a file, click the **Import Amounts** button. For more information about this option read additional content at the bottom of this page.
- **14.** (Optional) If you want to write an addendum there are two options depending on if you are viewing the page in a list or a grid.
	- **a.** In List View, use the text box to write an addendum.
	- **b.** In Grid View, click the  $\leqslant$  icon to write an addendum.
- **15.** (Optional) If you need to change the account the funds will be deposited into, click the  $\equiv$  icon.
- **16.** (Optional) If you need to copy a recipient, click the  $\Box$  icon.
- **17.** (Optional) If you need to edit a recipient, click the  $\mathscr{D}$  icon.
- **18.** Click the **Next** button when you are finished.

#### **Import a File into a Template**

If you have the user rights activated you can import a document into your recipient template. This is a useful feature if you are creating a payment to multiple recipients or you need to update an existing template. You can upload a comma separated values (CSV) document into your template. The document must have two columns, one for the recipient's name and the other for the payment amount. This document cannot be created within your online banking and should be made using accounting software. Once uploaded, your Internet Banking will automatically fill in all of your recipient's names and payment amount thus helping you to avoid errors and save time. This is useful if you are sending an ACH Batch or Payroll.

### <span id="page-36-0"></span>**Part 4 of 7: Subsidiary**

If you have the Manage Subsidiary rights activated you will have the ability to add a subsidiary to your payment.

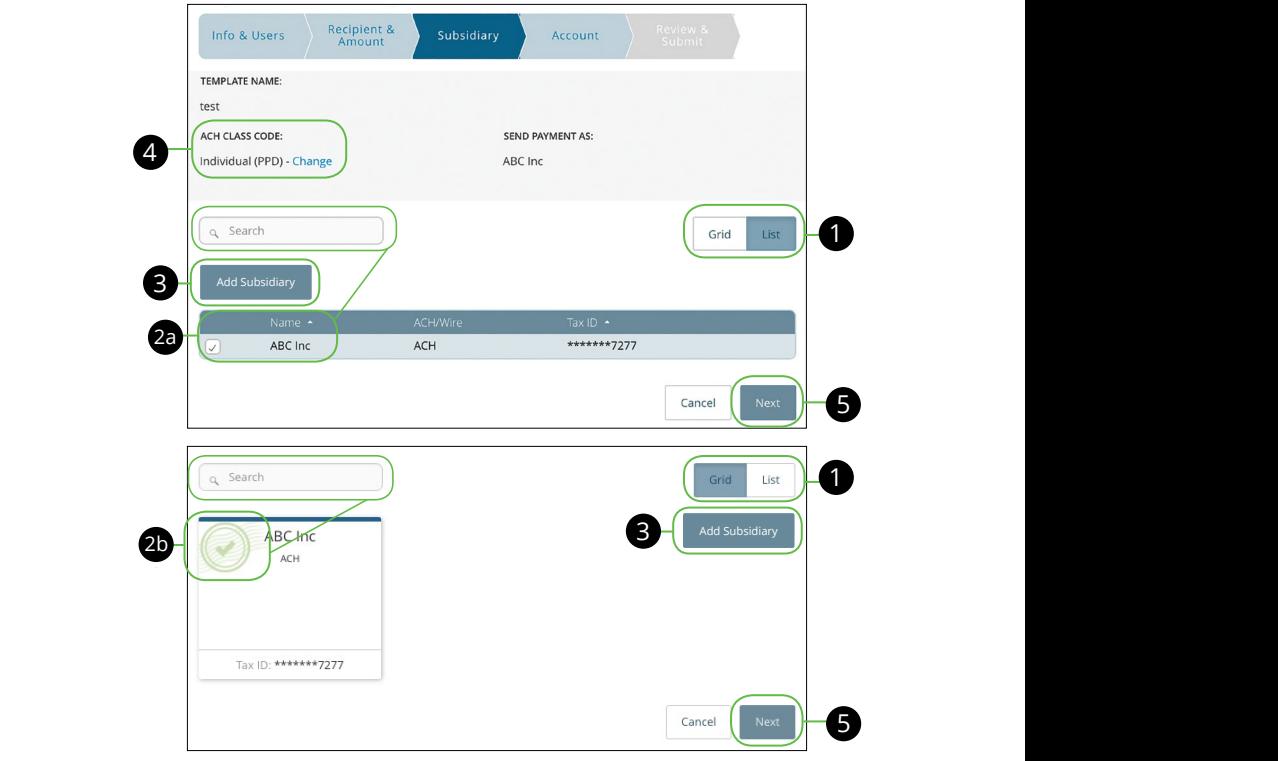

- **1.** Decide if you would like to use either the Grid or List option.
- 2. (Optional) If you have the Manage Subsidiaries right, choose a subsidiary.  $\lim_{s \to s} t$  $\frac{1}{10}$ c $\frac{1}{10}$ c
- **a.** In List View, their name using the search bar or checking the box next to their name. K L M N O P Q R S T N O P Q R S T N O P Q S T N O P Q S T N O P Q S T N O P Q S T N O P Q S T N O P Q S T N O 1d 2d 3d 4d 5d 6d 7d 8d 9d
	- **b.** In Grid View, click the recipient card to show the  $\bigcirc$  icon in the top left of the card. 11b 12b 13b 14b 15b 16b 17b 18b 19b 20b
- **3.** (Optional) If you have the Manage Subsidiaries right, you can also add a new subsidiary and remain within your payment template. Click the A2 B2 C2 D2 E2 F2 G2 H2 I2 J2 1c 2c 3c 4c 5c 6c 7c 8c 9c 10c **Add Subsidiary** button to be redirected to the Add Subsidiary page, then return to where you were within your template.  $\mathbf{P}$  $e<sub>3</sub>$
- **4.** (Optional) If you need to change the ACH Class Code, click the **Change** link.
- **5.** Click the **Next** button when you are finished.

#### <span id="page-37-0"></span>**Part 5 of 7: Account**

The next step in setting up a payment is to select an account the funds will be taken from.

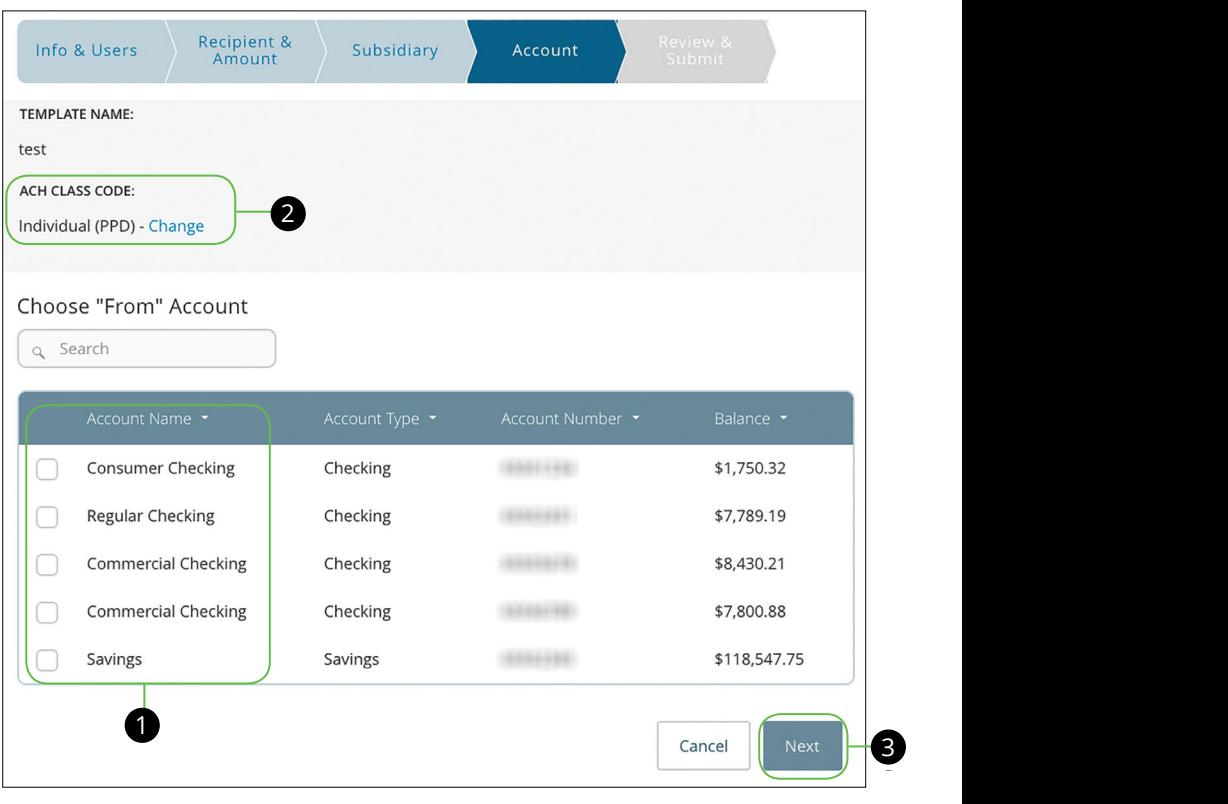

- **1.** Choose an account to withdraw from by finding its name using the search bar or checking the box next to its name.  $\mathcal{L}$  and  $\mathcal{L}$  are defined by  $\mathcal{L}$  . The statistic definition  $222$
- **2.** (Optional) If you need to change the ACH Class Code, click the **Change** link. l) If you need to change the ACH Class Code, click the **Change** link.
- **3.** Click the **Next** button when you are finished.

#### <span id="page-38-0"></span>**Part 6 of 7: Review & Submit**

You will select an effective date or a process date for your transaction and decide if the transaction will be recurring.

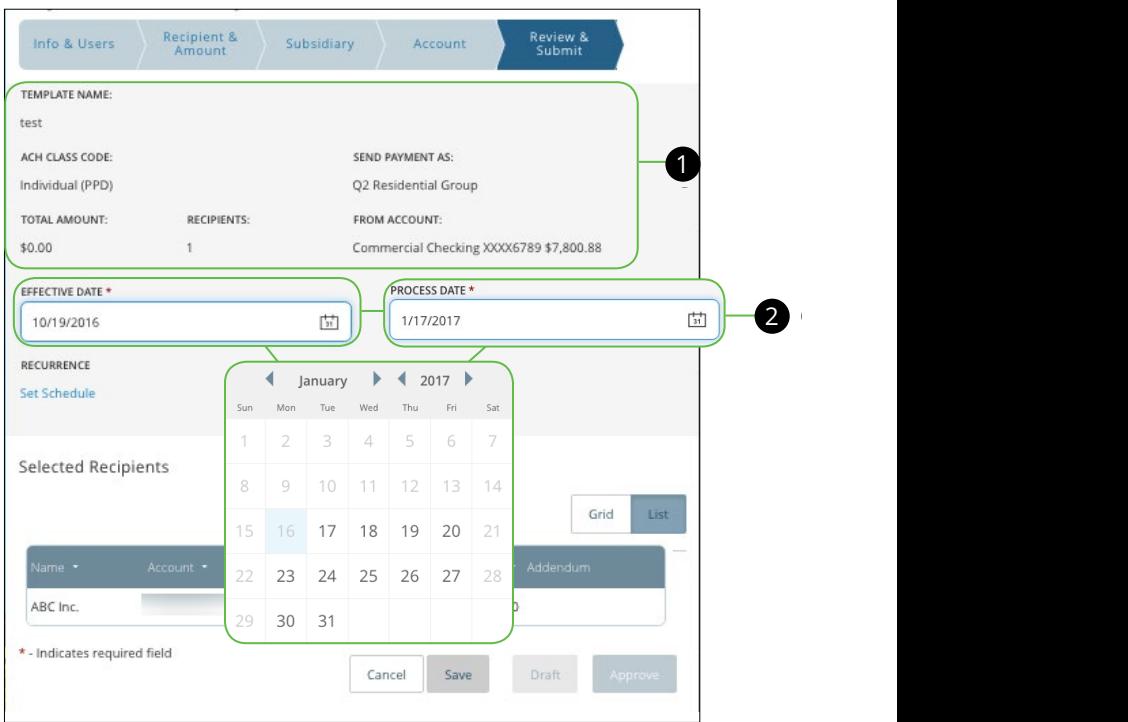

- **1.** Review the payment template and make all of the information is correct. If you need to make adjustments go back into your template.  $256.11$
- **2.** Select the **Effective Date** or **Process Date** using the drop-down calendar.
	- **• Effective Date** This is the date the payment will take effect. If the effective date lands on a non-business day your bank may process the payment the business day before or after the effective date. ACH payments, payroll, and tax payments require an effective date.  $\overline{\phantom{a}}$
	- **• Process Date** The day the bank processes your payment. Wire transfers require a process date.

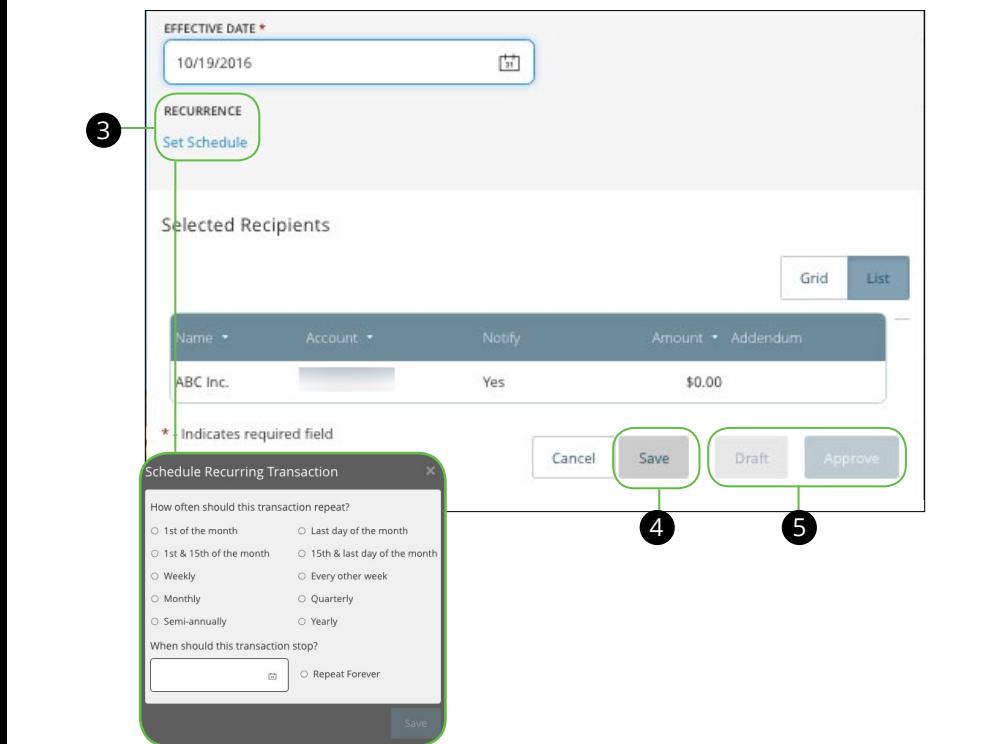

- **3.** (Optional) Click the Set Schedule link. 1b 2b 3b 4b 5b 6b 7b 8b 9b 10b
	- **a.** Select how of the transaction should be repeated.
	- ${\boldsymbol b}$ . Use the drop-down calendar and select the date when the transaction should stop or click **Repeat Forever**.
- **4.** (Optional) If you are creating a template, click **Save**. 11b 12b 13b14b15b 16b 17b 18b 19b 20b
- **5.** Click either the **Draft** or **Approve** button depending on your user rights.

#### <span id="page-40-0"></span>**Part 7 of 7: Notifying Approvers**

If you don't have the user rights to approve a payment, you can draft a payment and notify a user with the appropriate user rights to approve it.

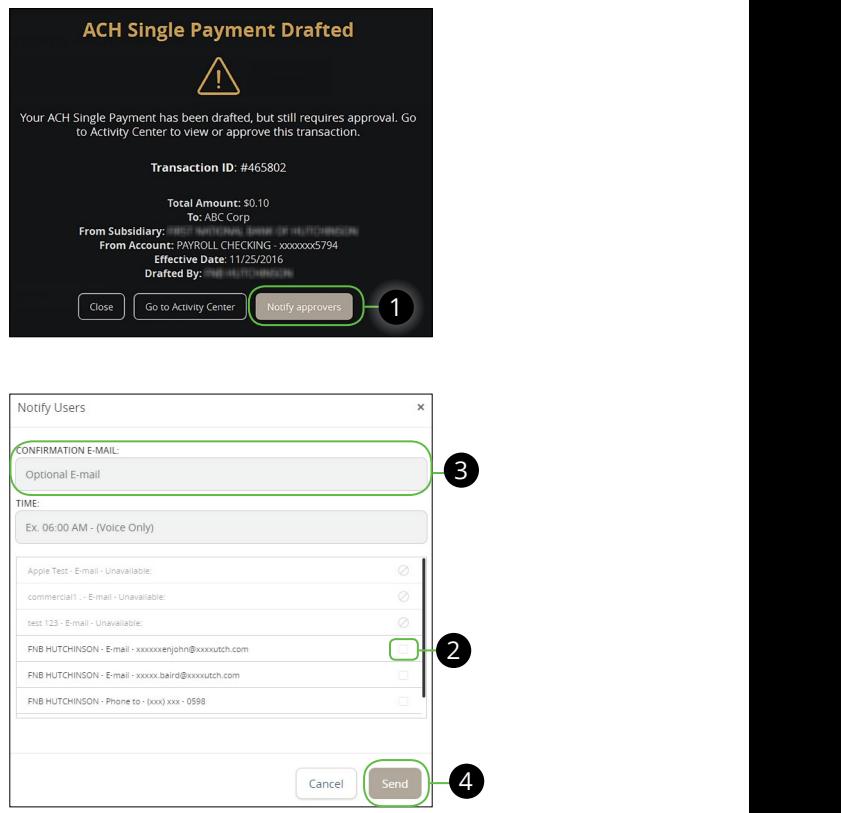

- **1.** Click **Notify Approvers** to send a notification to an approver when you draft a payment. to an approver when you draft U V W X Y Z
- **2.** Select the approver you would like to notify by clicking the box next to their email address.  $\alpha$  clicking the box next to their
- **3.** (Optional) Enter your own email to receive an email confirmation after the payment has been approved. email confirmation after the
- **4.** Click **Send** when you are finished.

### <span id="page-41-0"></span>**Viewing, Approving or Canceling a Transaction**

If you have the user rights, you can view payment history or approve or cancel a payment in the Activity Center. You can only cancel a transaction if the status is Drafted, Authorized or Pending.

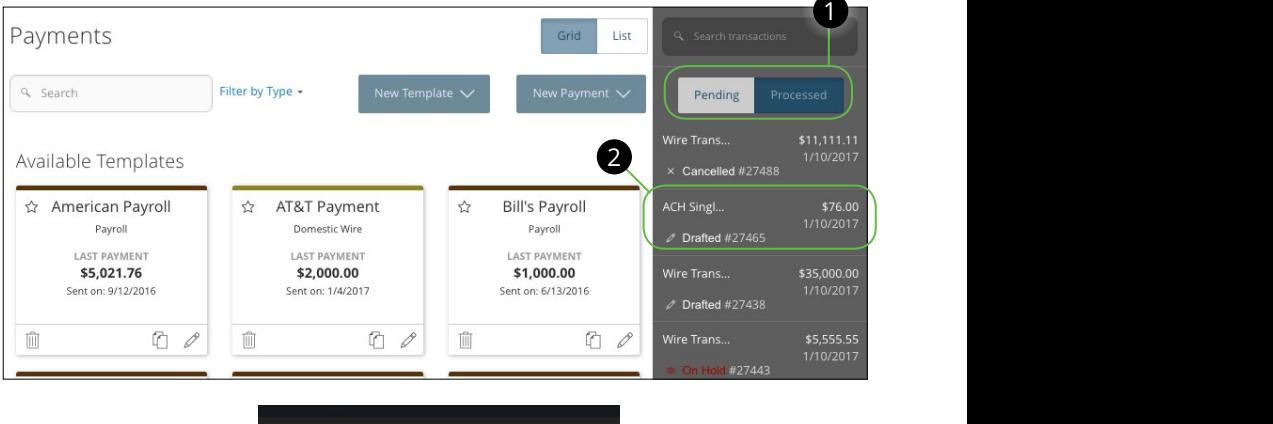

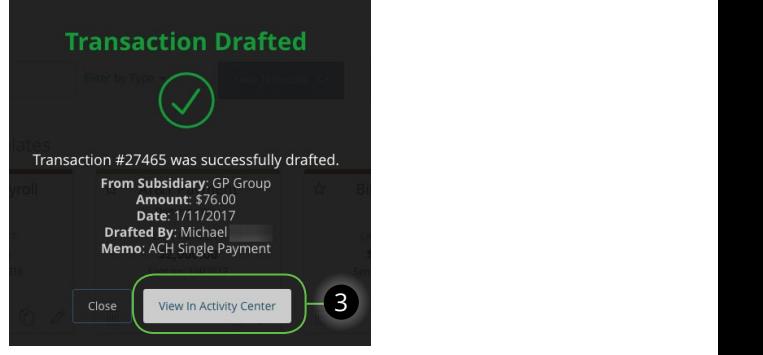

In the **Commercial** tab, click **Payments**.

- 1. Click either the **Pending** or **Processed** buttons depending on if the payment is pending or processed.
- **2.** Select a transaction the needs approval or to be cancelled.
- **3.** Click the **View In Activity Center** button when the transaction details are available.

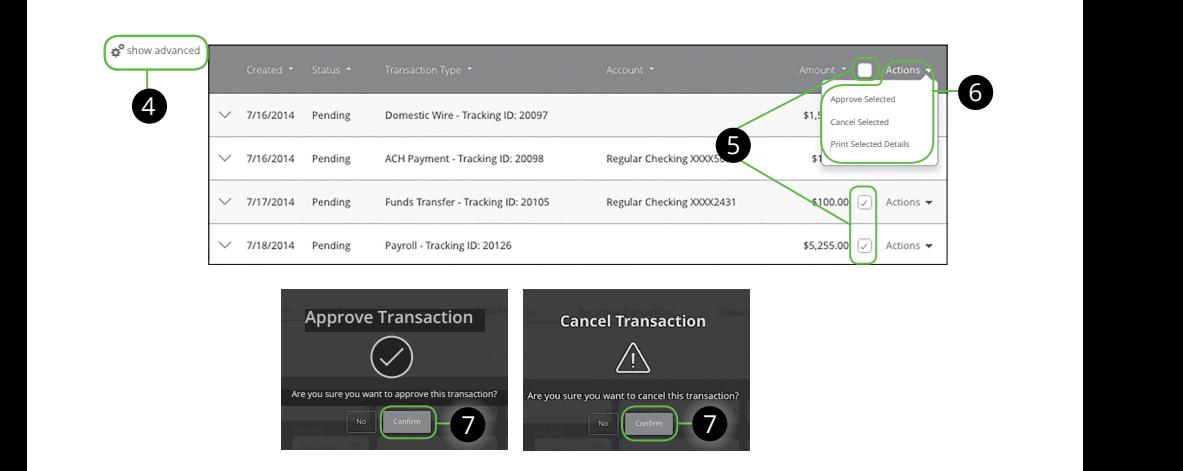

- 4. Click the  $\Rightarrow$  Show Advanced icon. An additional column of check boxes appears next to the **Amount** column. 11a 12a 13a 14a 15a 16a 17a 18a 19a 20a
- **5.** Browse through your transactions and check the box for each transaction to select all transactions. you want to approve or cancel. Check the box between Amount and Actions<br>.
- **6.** Click the **Actions** drop-down and click either **Approve Selected** or **Cancel Selected.**  $\overline{\phantom{a}}$ 1b 2b 3b 4b 5b 6b 7b 8b 9b 10b
	- **7.** Click the **Confirm** button when you are finished. The status then changes to **Authorized** or **Cancelled** on the Activity Center page.

**Note**: If you cancel a recurring transaction in the Single Transaction  $\frac{3}{1}$  tab, you will only cancel that single occurrence. To cancel an entire series, you must visit the Recurring Transactions tab in the Activity Center. A3 B3 C3 D3 E3 F3 G3 H3 I3 J3

### <span id="page-43-0"></span>**Splitting a Payment**

This option is only available if you are sending a payroll transaction. If you are adding a recipient that happens to have more than one account, per the recipient's request, you are able to split their paycheck into multiple accounts. For example: You are able to set up the template so part of a recipient's paycheck will deposit into their savings account and the rest will go into their checking.

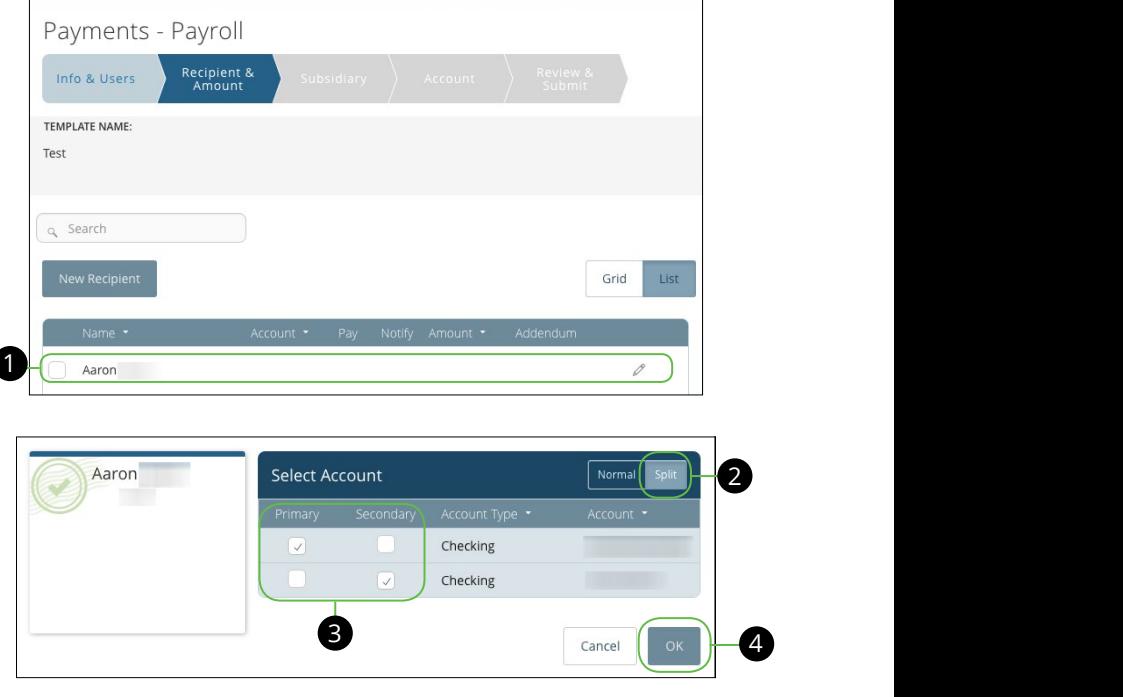

Follow the directions for sending a payment o[n pages 27 -](#page-26-0) [34.](#page-33-0)

- **1.** Select a recipient by checking the box next to their name, then select the  $\textsf{Account} \equiv \textsf{icon}.$
- **2.** Click the **Split** button, if you need to split between a recipients multiple accounts
- **3.** Select the primary and secondary account by checking the box under each selection of the box under each selection column.
- **4.** Click the **OK** button.

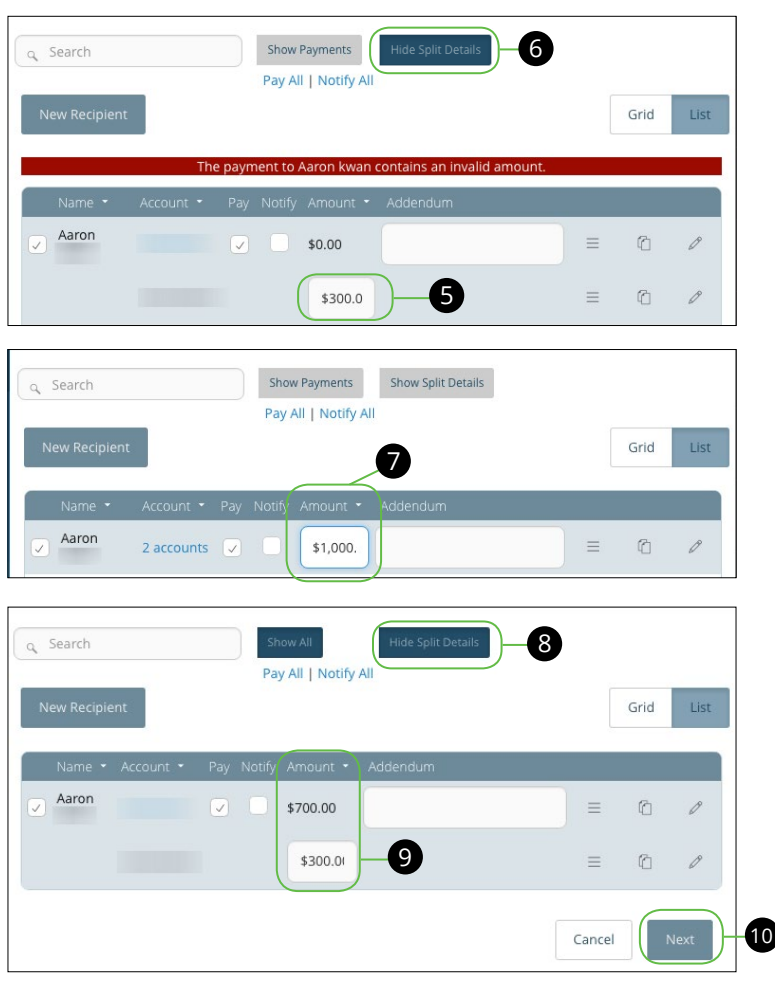

- **5.** Click the **Show Split Details** button, then enter the amount that will go into the secondary amount. 11a 12a 13a 14a 15a 16a 17a 18a 19a 20a  $S$ Condary amount.
- **6.** Click the **Hide Split Details** button.  $\mathsf{m}$ .
- **7.** Enter the total amount for the payment in the primary account.
- **8.** Click the **Show Split Details** button again. The difference between the total payment and the amount in secondary account will be adjusted in the primary account.
- **9.** Click the **Next** button if you are finished entering payment amounts. Return to  $\frac{34}{5}$  to finish sending Payroll. moned entering payment amounts. Retail

### <span id="page-45-0"></span>**Editing or Using a Template**

If you have the Manage Template and Recipient rights, you can edit or use any of the available templates found on the Payments page. Using or editing a template is a quick way to send a recurring payment or make a quick change without having to create a new template.

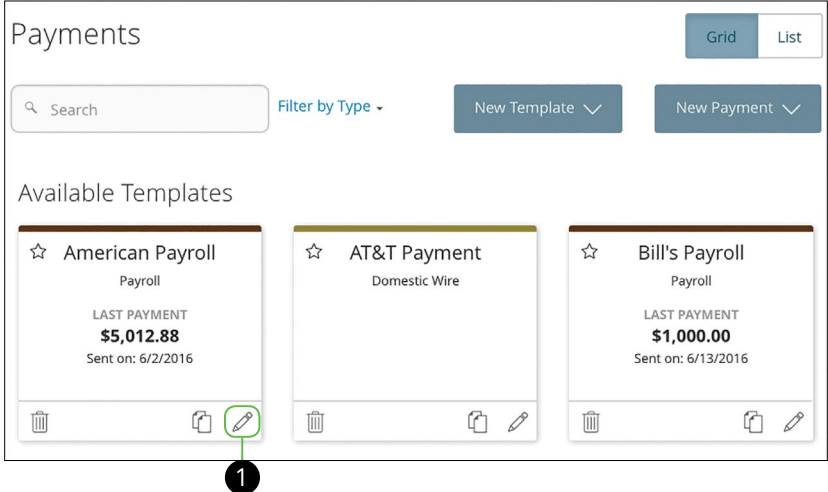

In the **Commercial** tab, click Payments.

- **1.** Click the icon to edit a template.
- **2.** Follow the directions starting on **page 27** to make edits to your template.

### <span id="page-46-0"></span>**Deleting a Template**

At times you may need to delete a template if a particular payments is no longer needed. Once a template is deleted, previous payments using the deleted template will not change.

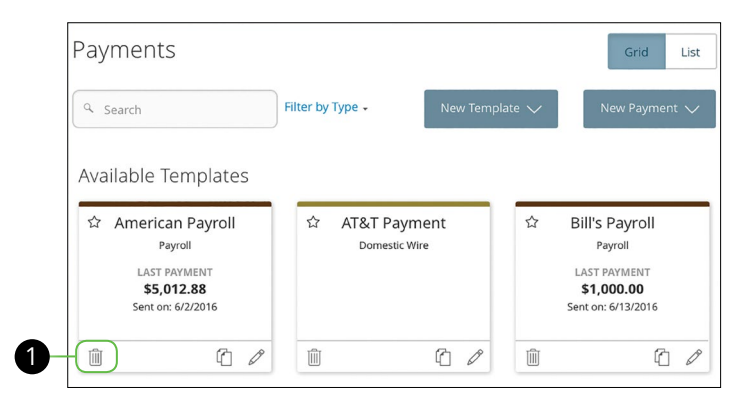

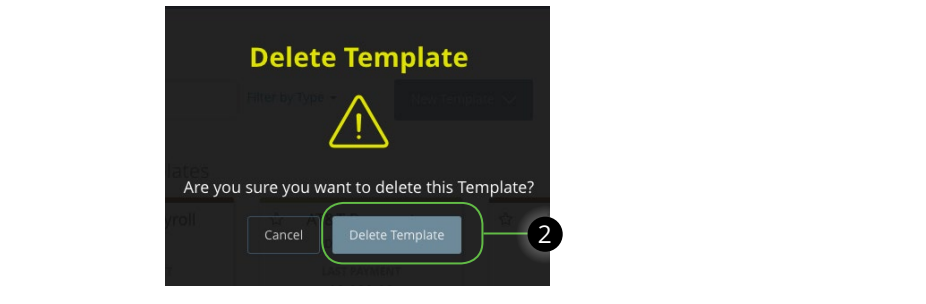

In the **Commercial** tab, click **Payments**.

- **1.** Click the  $\mathbb{I}$  icon to delete a template.
- **2.** Click the **Delete Template** button to confirm.

### <span id="page-47-0"></span>**Payment From File**

Payment From File allows you to upload a 5-column comma separated values (CSV) file or a balanced National Automated Clearinghouse Association (NACHA) file which contains a list of recipients and amounts. This is useful if you are sending an ACH Batch or Payroll. The recipient doesn't need to need to match an existing recipient

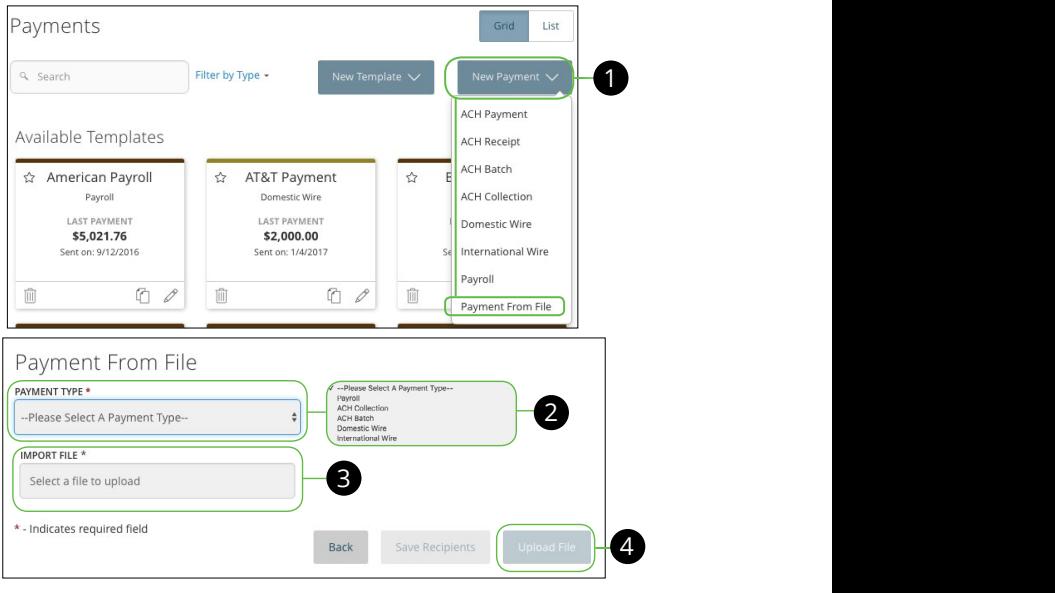

In the **Commercial** tab, click **Payments**.

- **1.** Click the **New Payment** button and select Payment from File from the drop-down. as the state  $\overline{a}$
- **2.** Using the Payment Type drop-down and select the type of payment you would like to send.  $\epsilon$  or payment job
- **3.** Click the **Select a file to upload** link and upload the needed file. 1d 2d 3d 4d 5d 6d 7d 8d 9d
- **4.** Click the **Upload File** button when you are finished.

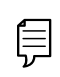

**Note**: The 5-column CSV document will need the following  ${\sf information:}$  Recipient Name, Routing Number, Account Number,  $\qquad$ Account Type and Amount. A1 B1 C1 D1 E1 F1 G1 H1 I1 J1 A3 B3 C3 D3 E3 F3 G3 H3 I3 J3 E3 F3 E3 F3 E3 F3 ime, Routing Number, Account Number, Particle and Particle and Particle and Particle and Particle and Particle<br>Particle and Particle and Particle and Particle and Particle and Particle and Particle and Particle and Partic 11b 12b 13b 14b 15b 16b 17b 18b 19b 20b

11a 12a 13a 14a 15a 16a 17a 18a 19a 20a

A1 B1 C1 D1 E1 G1 D1 E1 G1 D1 E1 G1 D1 E1 G1 D1 E1 G1 D1 E1 G1 D1 E1 G1 D1 E1 G1 D1 E1 G1 D1 E1 G1 D1 E1 G1 D1

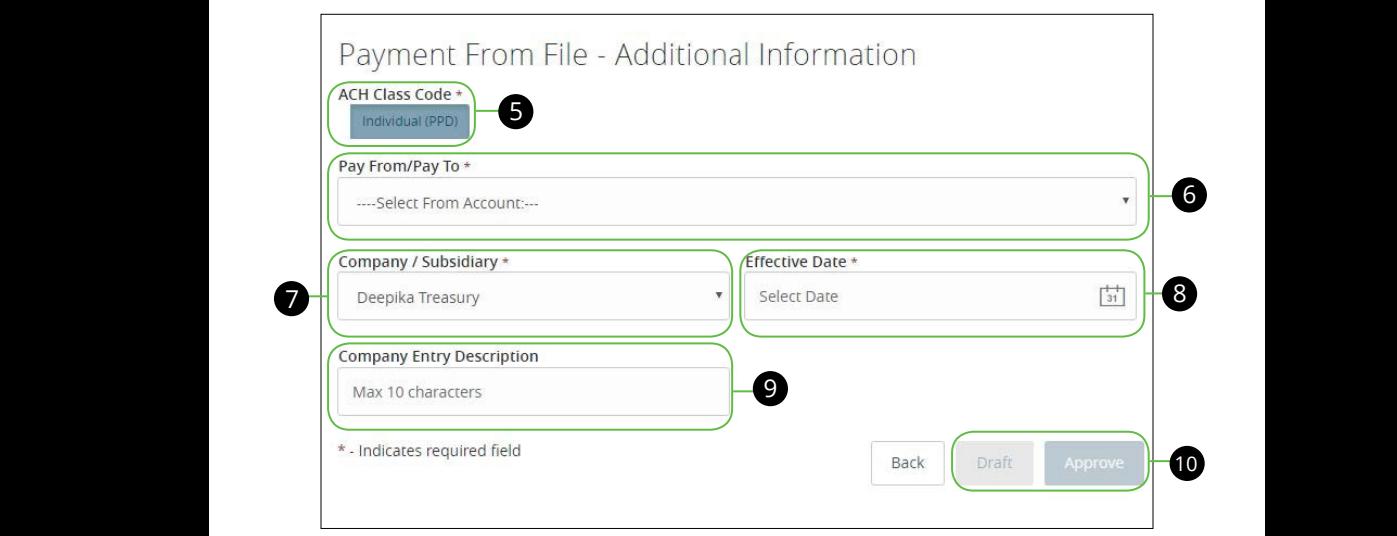

- **5.** Select the ACH Class Code.
- **6.** Using the **Pay From/Pay to** drop-down select the account the funds will be  $\frac{3}{2}$  taken from or posted to. **6.** Using the **Pay From/Pay to** drop-down select the account the funds will be takel 1b 2b 3b 4b 5b 6b 7b 8b 9b 10b
- 7. Using the Company/Subsidiary drop-down select the subsidiary.
- **8.** Select the Effective date from the calendar drop-down.

A2 B2 C2 D2 E2 F2 G2 H2 I2 J2 D2 E2 F2 G2 H2 I2 J2 D2 E2 F2 G2 H2 I2 J2 D2 E2 F2 G2

- **9.** (Optional) Enter a Company Entry Description.
- **10.** Click the Draft or Approve button depending on your user rights when you are finished  $\overline{a}$  and  $\overline{a}$  is a family  $\overline{a}$  $\sum_{i=1}^{n}$

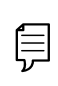

**Note**: If your file contains any errors, the system cannot process **that** the file and prompt you to correct your file. This ensures that all transactions will process successfully.  $\frac{1}{2}$  b2 me. This ensures that an

11b 12b 13b 14b 15b 16b 17b 18b 19b 20b

A3 B3 C3 D3 E3 F3 G3 H3 I3 J3

### <span id="page-49-0"></span>**ACH Pass Thru**

ACH Pass Thru allows you to upload and submit a complex National Automated Clearing House Associate (NACHA) format file. The NACHA file can include both debit and credit balances. To create a NACHA-formatted file use Excel and save as a CSV (Comma-Separated Values) file of ACH transactions.

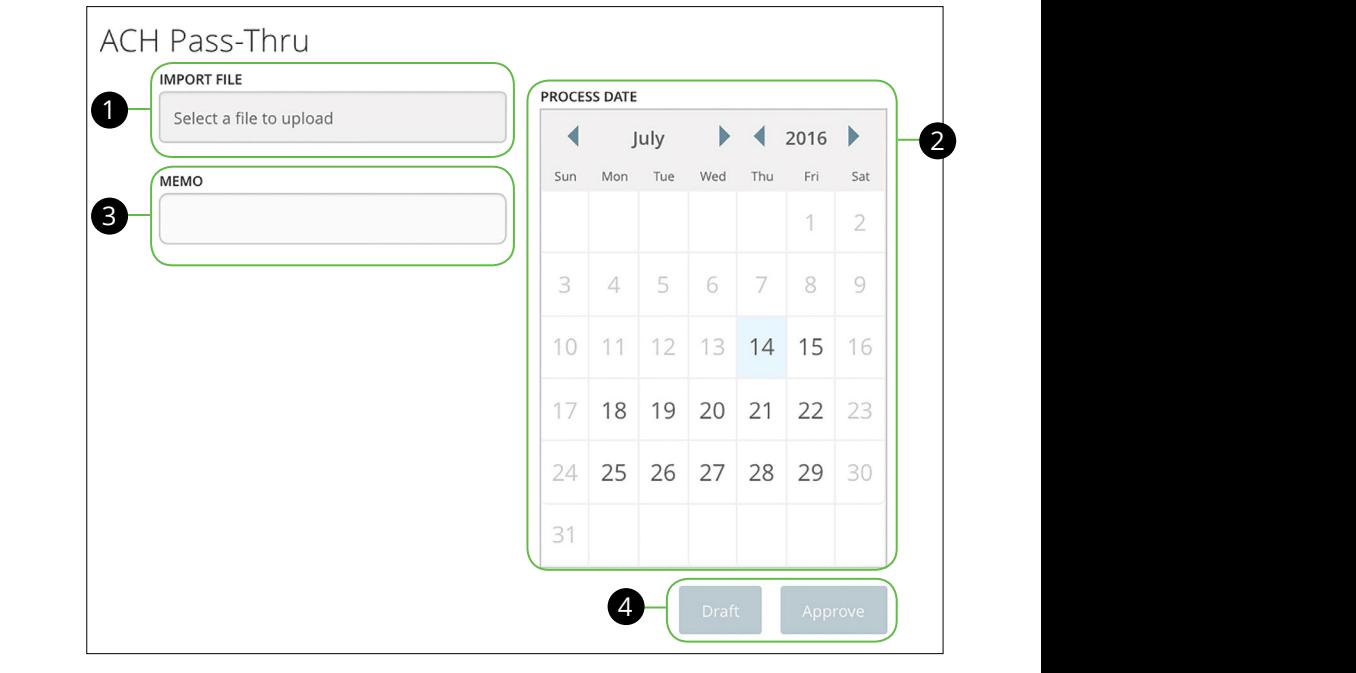

#### In the **Commercial** tab, click ACH Pass Thru. are **Commercial** tab, then **ACT rass fin u**. 11b 12b 13b 14b 15b 16b 17b 18b 19b 20b

- **1.** Choose which file to import.
- **2.** Select the process date using the calendar feature.
- **3.** Enter a memo.
	- **4.** Click either **Draft** or **Approve** button depending on your user rights when you are finished.

### <span id="page-50-0"></span>**Mobile Authorizations**

Mobile Authorizations enables an ACH or wire transfer approver to receive notifications via email that payments are ready to be approved.

When a user drafts a payment, they can notify users with approval rights. The approver then receives an email notification.

The approver must first establish a Mobile Authorization email address.

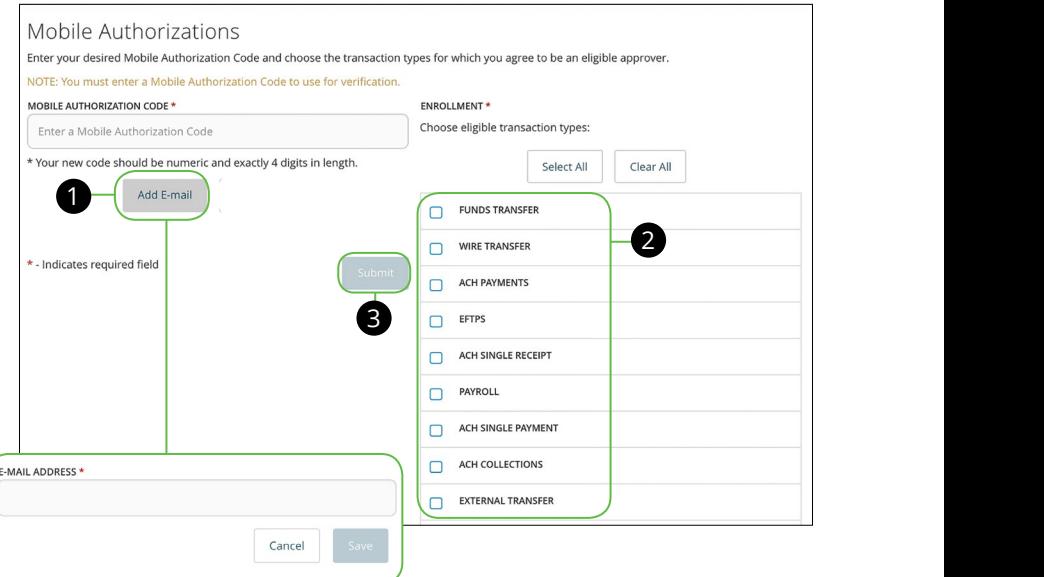

11a 12a 13a 14a 15a 16a 17a 18a 19a 20a 1b 2b 3b 4b 5b 6b 7b 8b 9b 10b In the **Commercial** tab, click **Mobile Authorizations**.

- 11a 12a 13a 14a 15a 16a 17a 18a 19a 20a 11b 12b 13b 14b 15b 16b 17b 18b 19b 20b 1c 2c 3c 4c 5c 6c 7c 8c 9c 10c A1 B1 C1 D1 E1 F1 G1 H1 I1 J1 you are finished. **1.** Click the **E-mail** button. Enter E-Mail address and click the Save button when
- **2.** Choose which transaction types you want to be an eligible approver for by selecting the boxes.
- **3.** Click the **Submit** button when you are finished.

Published by Murphy & Company, Inc. 13610 Barrett Office Dr St. Louis, MO 63021 [www.mcompany.com](http://www.mcompany.com/)

© 2009-2017 Murphy & Company, Inc. Microsoft, Microsoft Money, Windows and Internet Explorer are registered trademarks of Microsoft Corporation. Firefox is a registered trademark of the Mozilla Foundation. Quicken is a registered trademark of Intuit, Inc. Macintosh is a registered trademark of Apple Computer, Inc. Adobe Reader is a registered trademark of Adobe Systems, Inc. © 2012 Portions of this guide were written by Q2eBanking.

#### **Disclaimer**

Concepts, strategies and procedures outlined in this guide can and do change and may not be applicable to all readers. The content in this guide is not warranted to offer a particular result or benefit. Neither the author, publisher nor any other party associated with this product shall be liable for any damages arising out of the use of this guide, including but not limited to loss of profit, commercial, special, incidental or other damages. For complete product and service information, please refer to the terms, conditions and disclosures for each product and service.

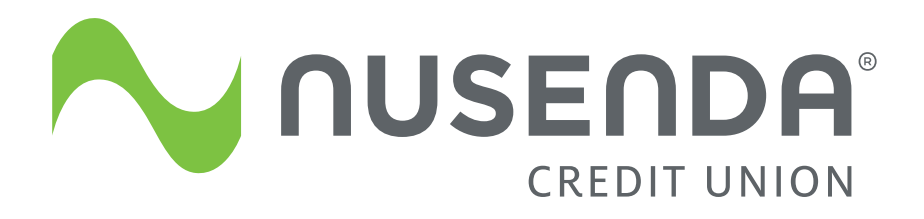

### **889-7755 | 800-347-2838**

**[nusenda.org](http://nusenda.org/)**